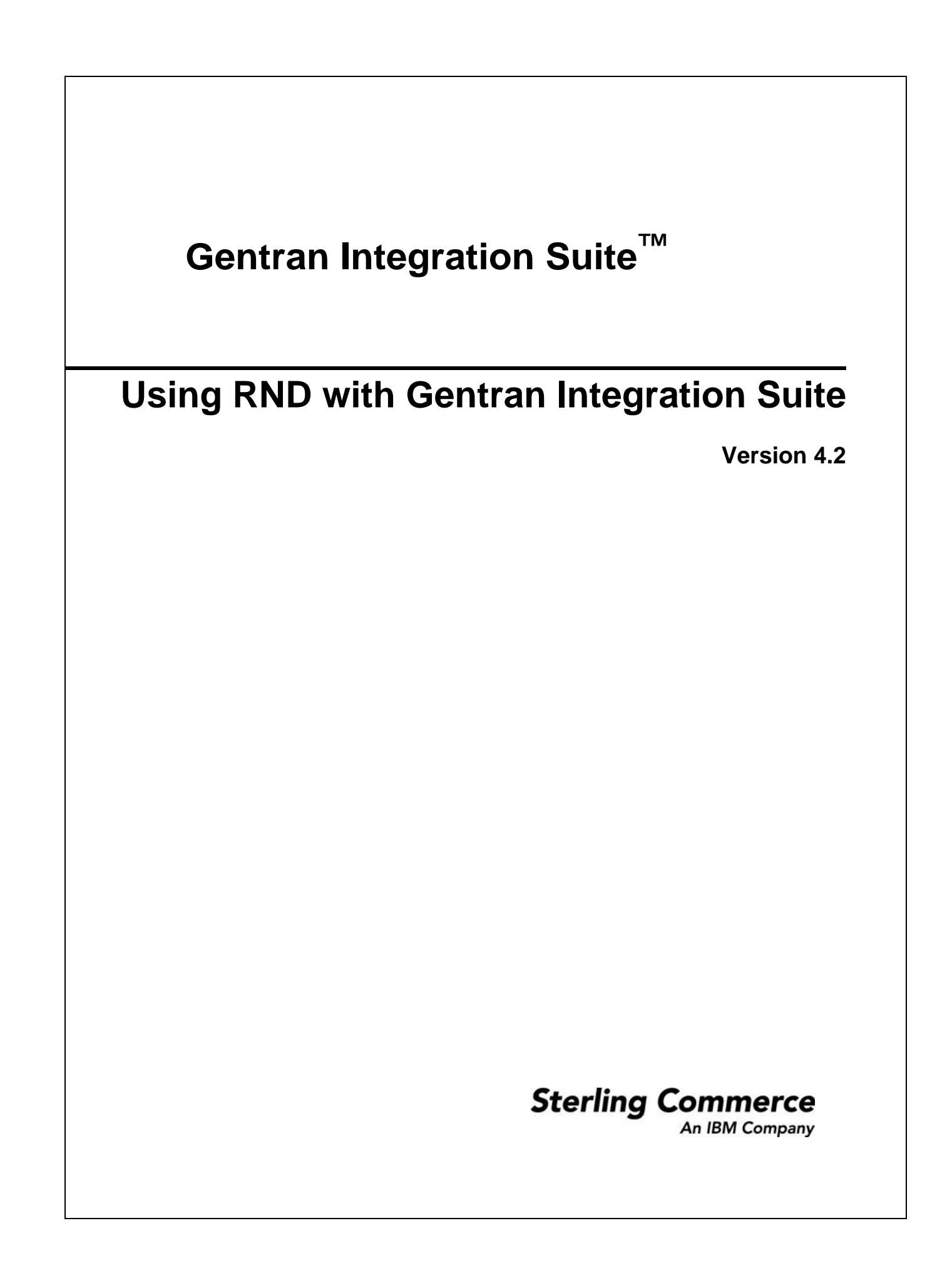

© Copyright 2006 Sterling Commerce, Inc. All rights reserved. Additional copyright information is located on the Gentran Integration Suite Documentation Library: http://www.sterlingcommerce.com/Documentation/GIS42/homepage.htm

# **Contents**

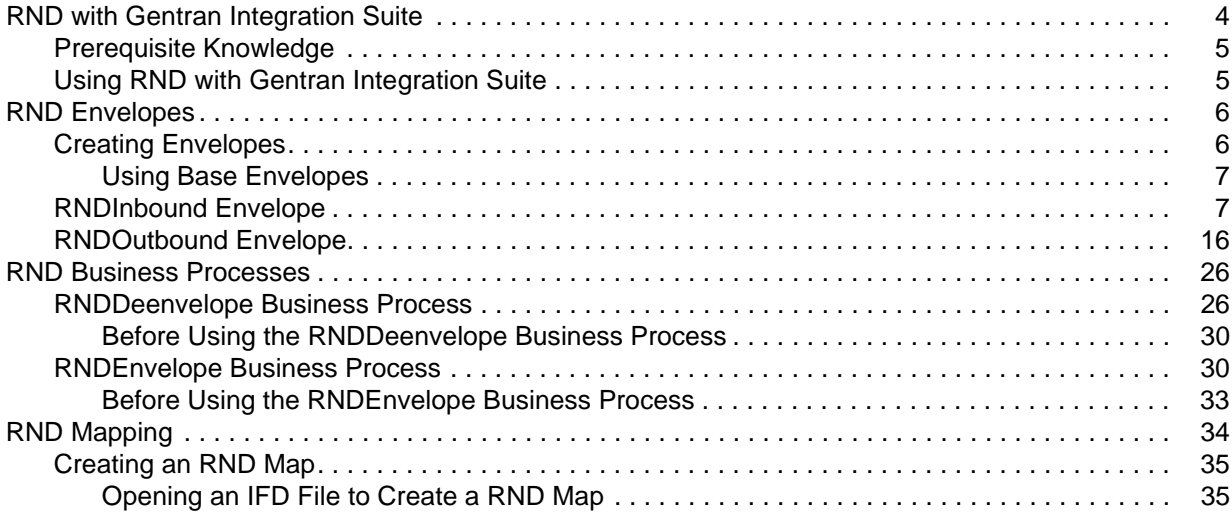

# <span id="page-3-0"></span>**RND with Gentran Integration Suite**

Gentran Integration Suite supports the use of Rede Nacional de Dados (RND), the Brazilian automotive standard (which consists of automobile manufacturers and their development partners, the suppliers, and the manufacturers of trailers, body superstructures, and containers). RND has several features that distinguish it from most other EDI standards:

- ✦ It does not use functional groups.
- ✦ Each interchange only contains one transaction set.
- ✦ It uses a positional, non-delimited format.
- ✦ It uses looping but not composite elements.

Gentran Integration Suite automatically installs the appropriate RND build and break (system) maps, which determine the message type and then match it with the appropriate envelope. The RND standards are not installed with the other EDI standards; instead, you use the Map Editor to create a positional format for the RND side of your map that conforms to the RND standard. See *[RND Mapping](#page-33-1)* on page 34.

In addition, support for RND requires you to create inbound and outbound RND envelopes. See *[RND](#page-5-2)  Envelopes* [on page 6.](#page-5-2) Gentran Integration Suite provides two predefined business processes to order the flow of Gentran Integration Suite activities so you can accomplish your business objectives with RND.

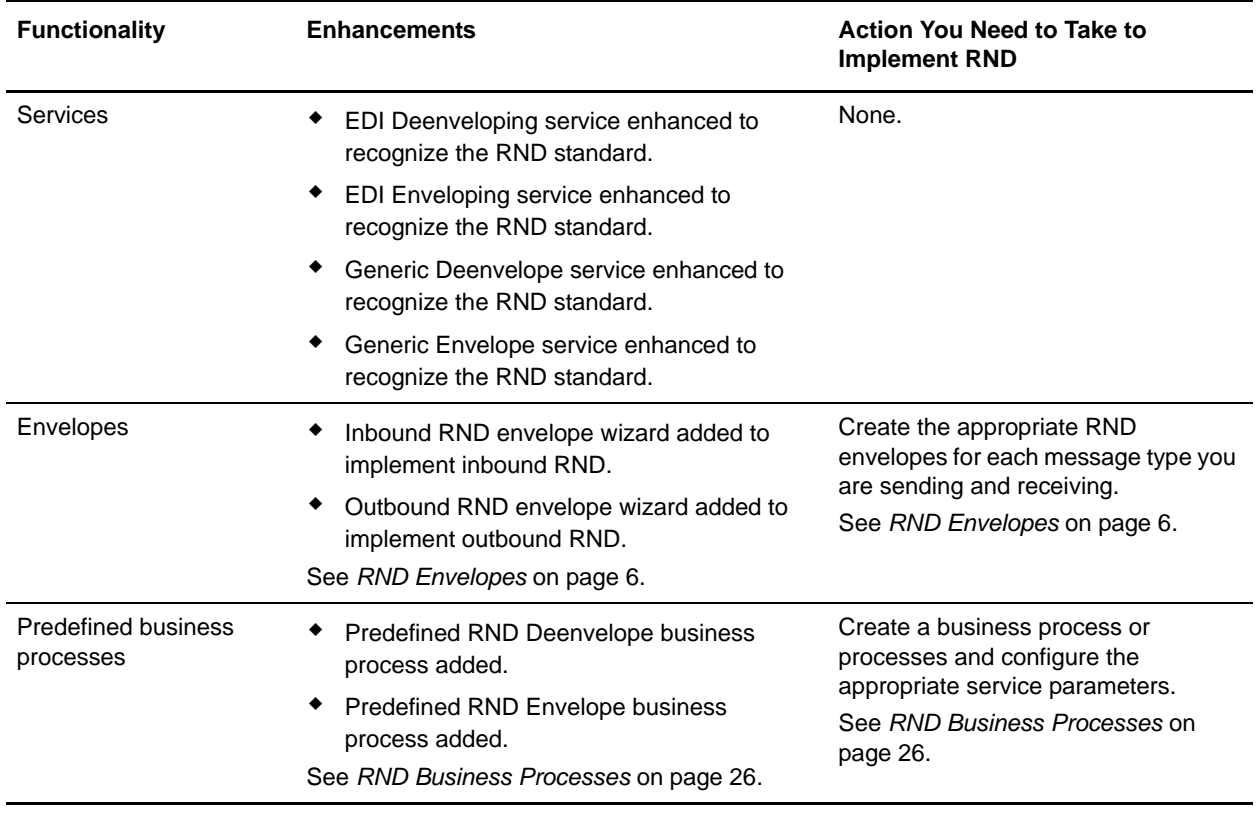

This table describes how Gentran Integration Suite was enhanced to support RND:

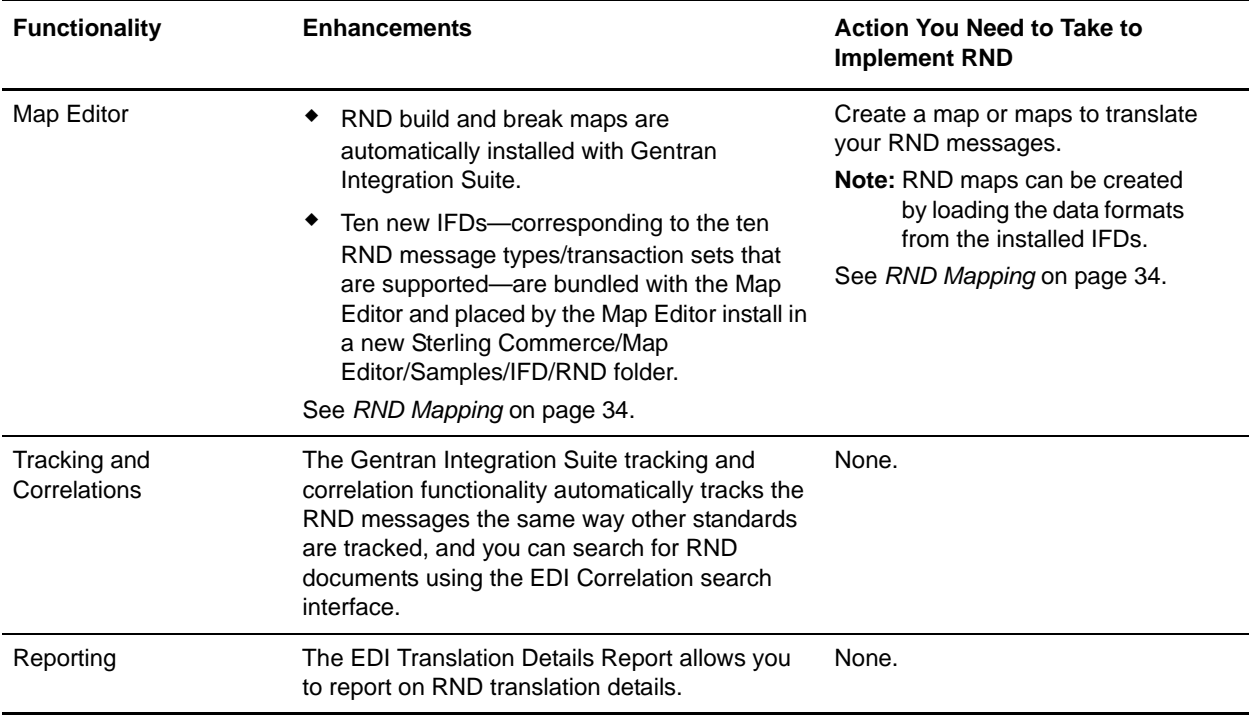

# <span id="page-4-0"></span>**Prerequisite Knowledge**

The audience using this software should be familiar with Gentran Integration Suite and the RND standard.

**Note:** This documentation is not intended to explain the RND standard.

# <span id="page-4-1"></span>**Using RND with Gentran Integration Suite**

To use RND with Gentran Integration Suite, you must complete the following tasks:

- 1. Create inbound and outbound RND envelopes. See *[RND Envelopes](#page-5-2)* on page 6.
- 2. Create a business process or processes utilizing one of the predefined RND business processes and configure the appropriate service parameters. See *[RND Business Processes](#page-25-2)* on page 26.
- 3. Create the appropriate RND maps. See *[RND Mapping](#page-33-1)* on page 34.

# <span id="page-5-2"></span><span id="page-5-0"></span>**RND Envelopes**

A *document envelope* consists of control information that enables organizations to effectively exchange messages. This information is added in headers and trailers to messages. Document envelopes are specific to the EDI protocol used. Creating document envelopes is necessary to use RND with your trading partners.

RND has only one level of envelope, which you must modify appropriately to reflect your information and your trading partner's information. Envelopes specify whether the message is inbound or outbound:

- ✦ The **RND Inbound** envelope identifies messages that are received by Gentran Integration Suite so they can be properly routed. Inbound envelopes also give you the option to translate messages when you choose to check messages for compliance. By choosing to translate messages from within the envelope, you can reduce message processing time because you do not need to specify a separate translation service step in the business process. You need to create a RND Inbound envelope to configure deenveloping information. See *[RNDInbound Envelope](#page-6-1)* on page 7.
- ✦ The **RND Outbound** envelope identifies messages so that they can be sent to and received by trading partners. You need to configure a RND Outbound envelope to configure enveloping information. See *[RNDOutbound Envelope](#page-15-0)* on page 16.

When you envelope an outbound RND message, the RND header and trailer are created. For an inbound message, the envelope contains the header information (the trailer information is a summary appended to the RND data).

# <span id="page-5-1"></span>**Creating Envelopes**

Inbound envelopes define expected header and trailer information for inbound messages. This information helps Gentran Integration Suite route and process the messages. Outbound envelopes specify information about messages that enables them to be sent to and received by trading partners, and they gather and provide the appropriate data used to create the header.

To create an envelope:

- 1. From the Admin Console, select **Trading Partner > Document Envelopes > Envelopes**.
- 2. Under Create, next to New Envelope, click **Go!**
- 3. On the Envelope Standards page, select **RND** and click **Next**.
- 4. Select the level of envelope you want to create, inbound or outbound, and click **Next**.
- 5. On the Base Envelope page, do you want this envelope to inherit properties from a base envelope (if available)?
	- If Yes, select a base envelope and click **Next**.
	- If No (you want to create a new envelope), select **Not Applicable** and click **Next**.
- 6. On the Name page, type a unique name for the envelope, and a description or comments, then click **Next**.
- 7. Complete the properties for the envelope as necessary and click **Next** after each page until you reach the confirm page. Required fields are highlighted in blue. See *[RNDInbound Envelope](#page-6-1)* on page 7 or *[RNDOutbound Envelope](#page-15-0)* on page 16.

8. Click **Finish** to add the envelope.

#### <span id="page-6-0"></span>Using Base Envelopes

A *base envelope* is a regular envelope that you use as a starting point to create a new envelope. The base envelope maintains a link to the envelope that inherited its properties. If you modify the base envelope, all related envelopes (those that inherited the base envelope properties) are also changed.

When you create an envelope using a base envelope, everything in the new envelope is the same as in the base envelope, except the envelope name, description, and parameters such as unique identification numbers. If you plan to create many envelopes using base envelopes, do not use the base envelopes in production. You should also be sure to note the envelopes that are related to the base envelopes.

To use a base envelope:

- 1. Create the base envelope, using *[Creating Envelopes](#page-5-1)* on page 6.
- 2. Specify the name and description of a new envelope.
- 3. Identify the base envelope that the new envelope uses.

## <span id="page-6-2"></span><span id="page-6-1"></span>**RNDInbound Envelope**

You only need to create an Inbound RND envelope if you are receiving inbound RND messages. However, if you are receiving inbound RND messages, you need to create a separate RNDInbound envelope for *each* RND message type you will be receiving. The following table describes RNDInbound envelope properties:

**Note:** An (\*) asterisk indicates that a wildcard value can be used with that parameter (for mandatory fields, the wildcard value is an (\*) asterisk and for optional fields, the wildcard value is leaving the field blank):

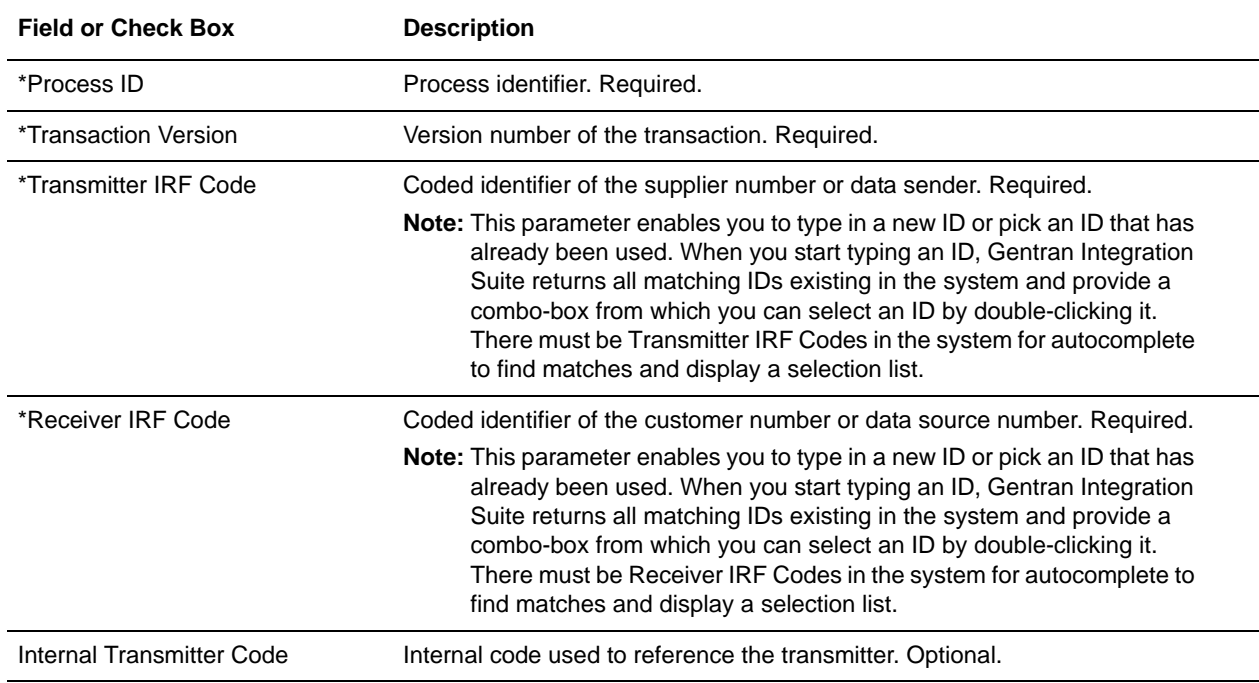

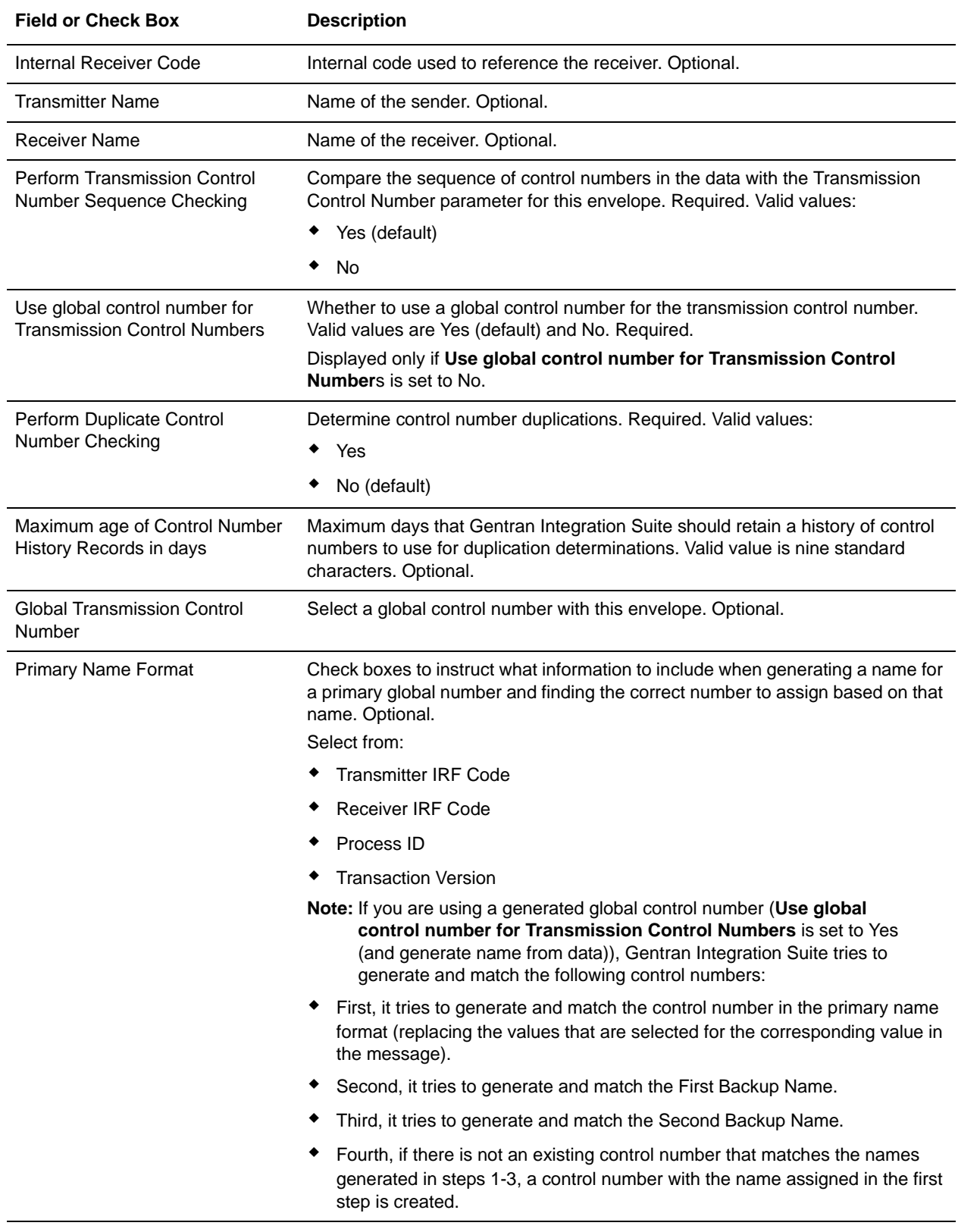

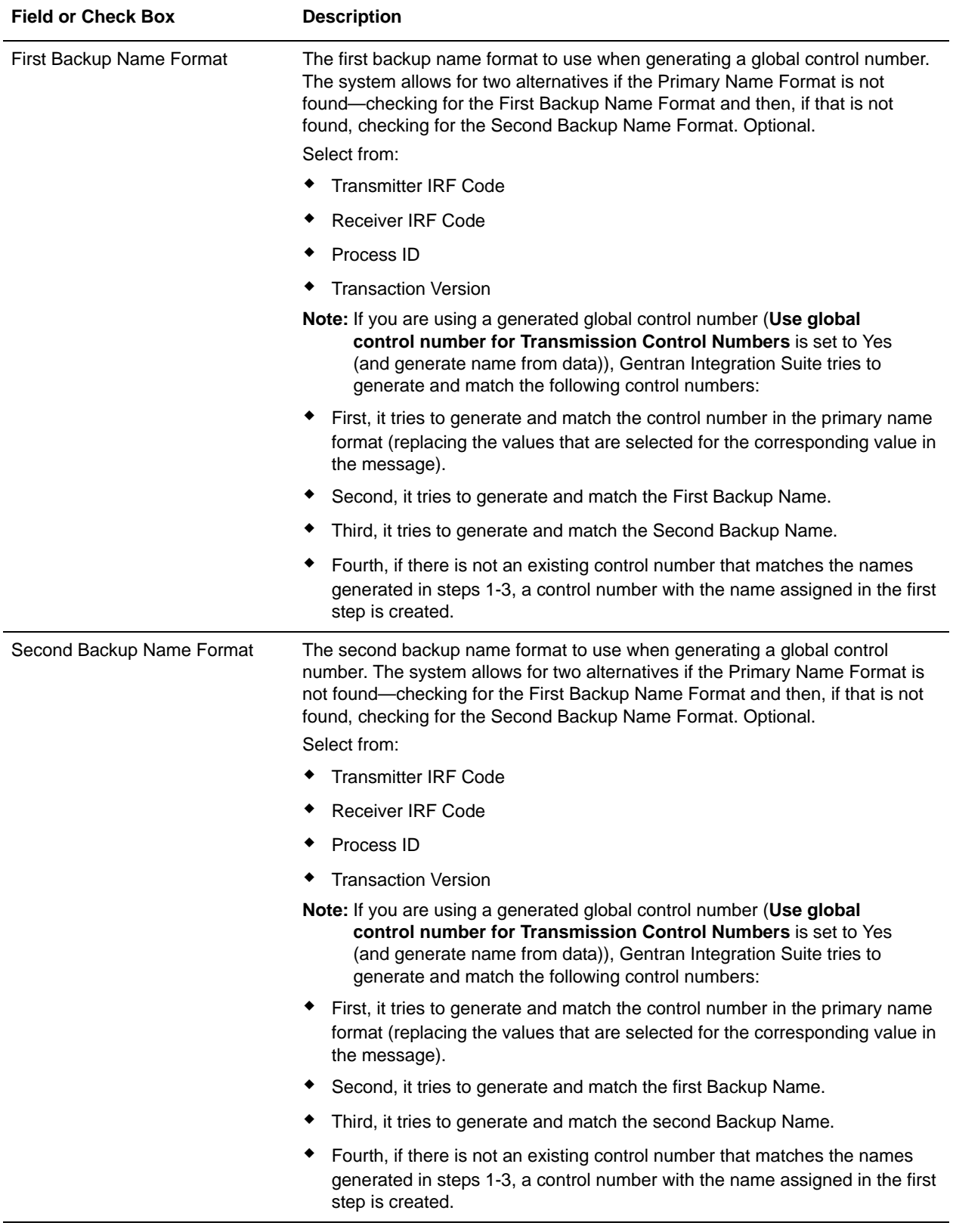

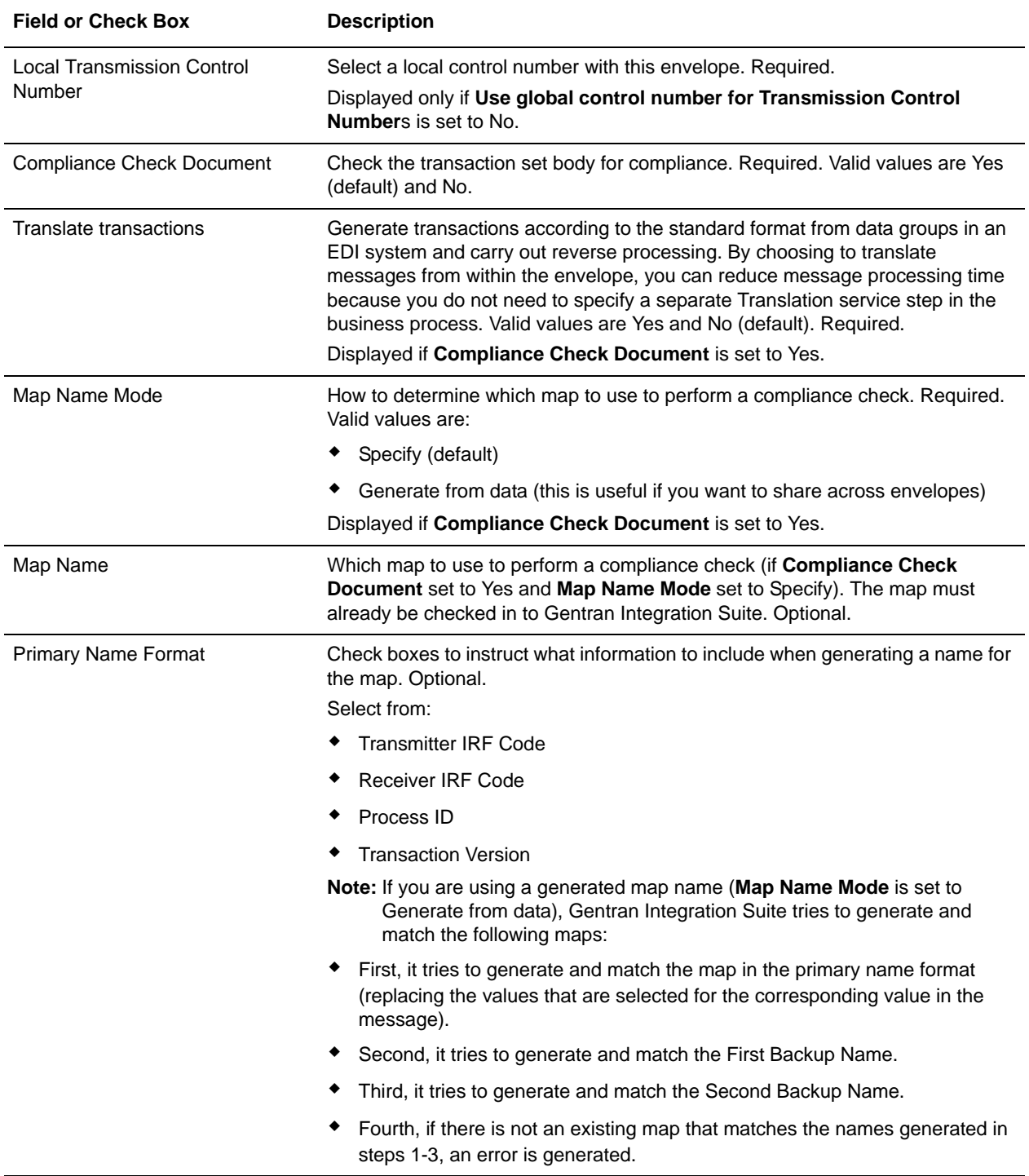

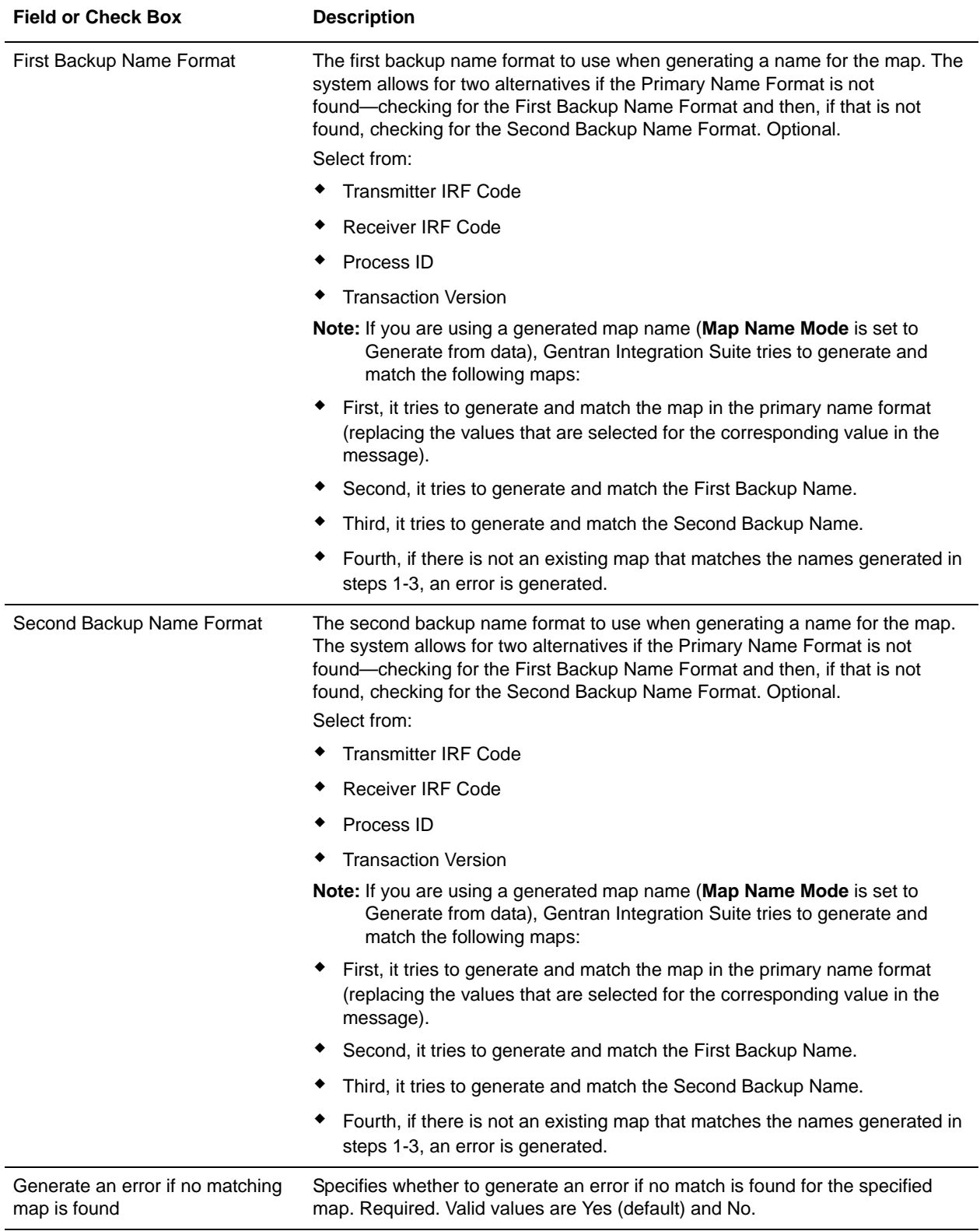

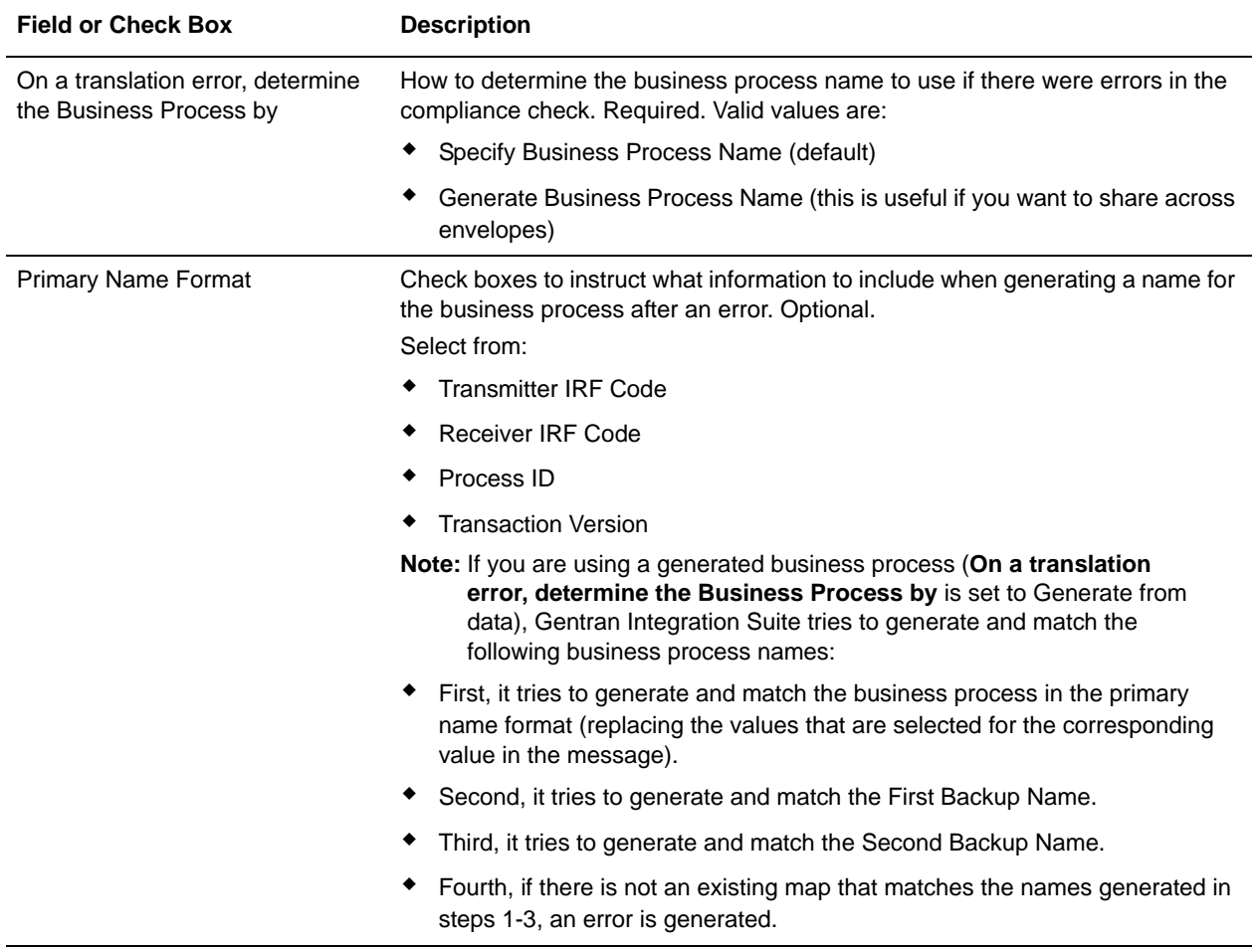

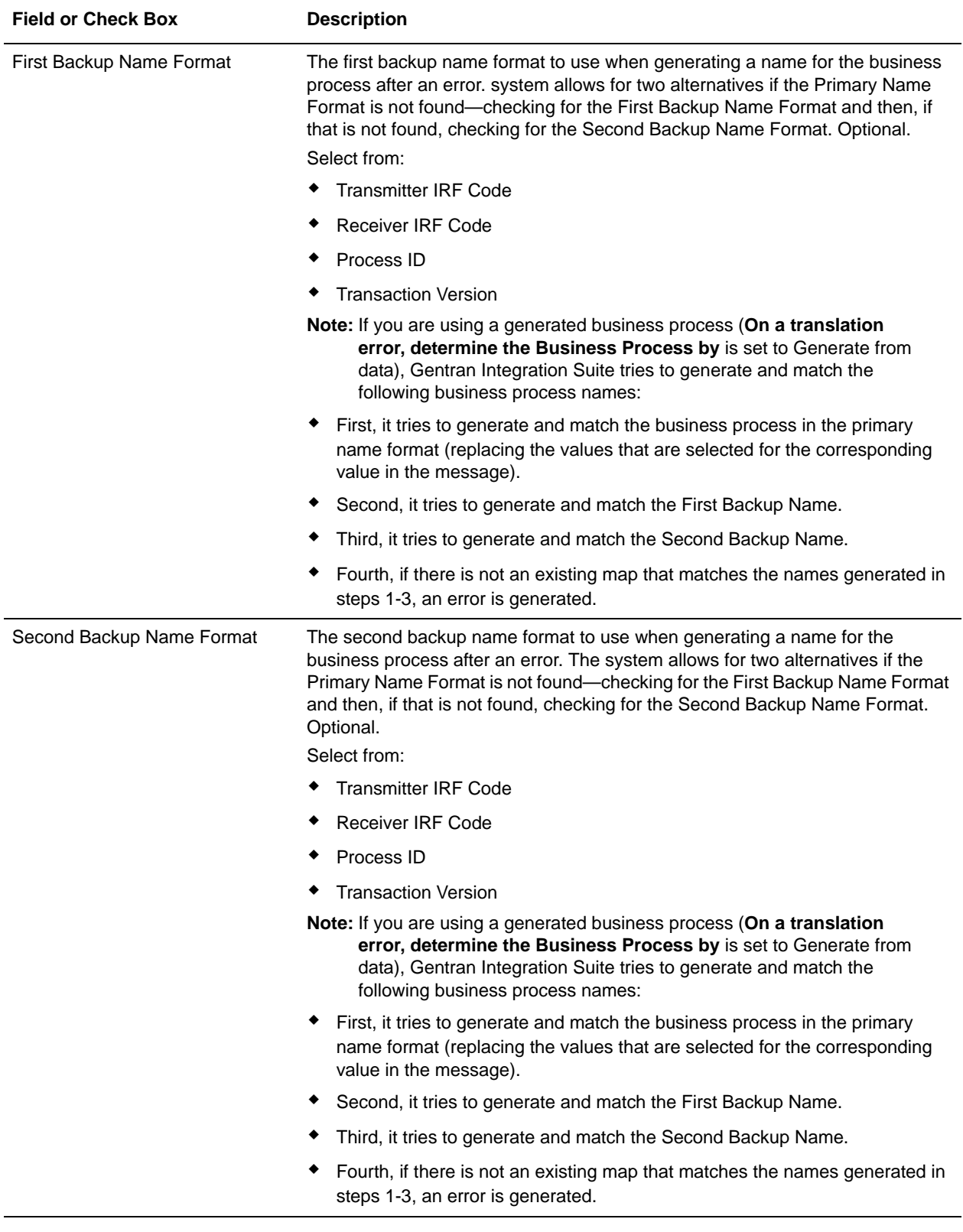

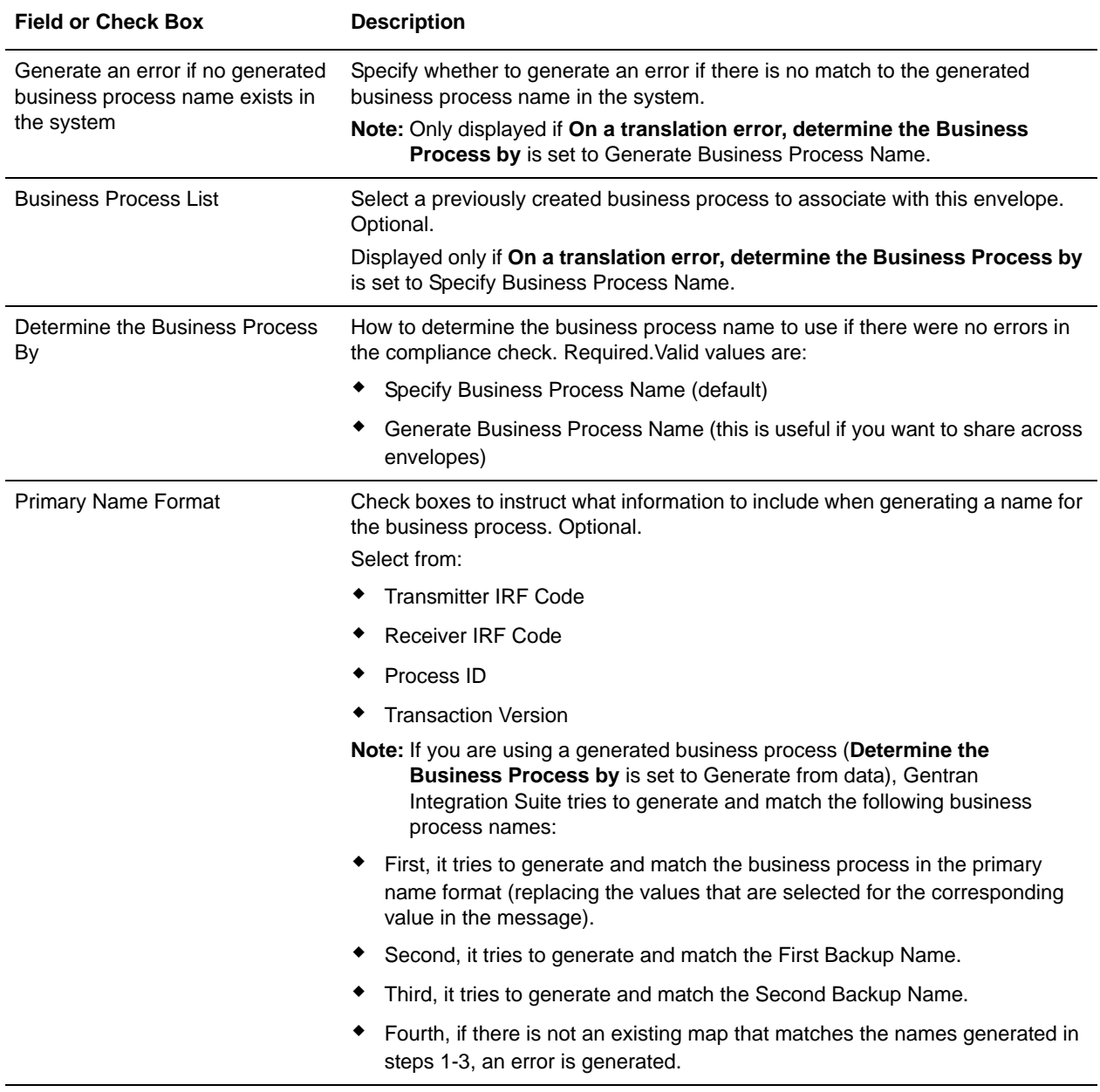

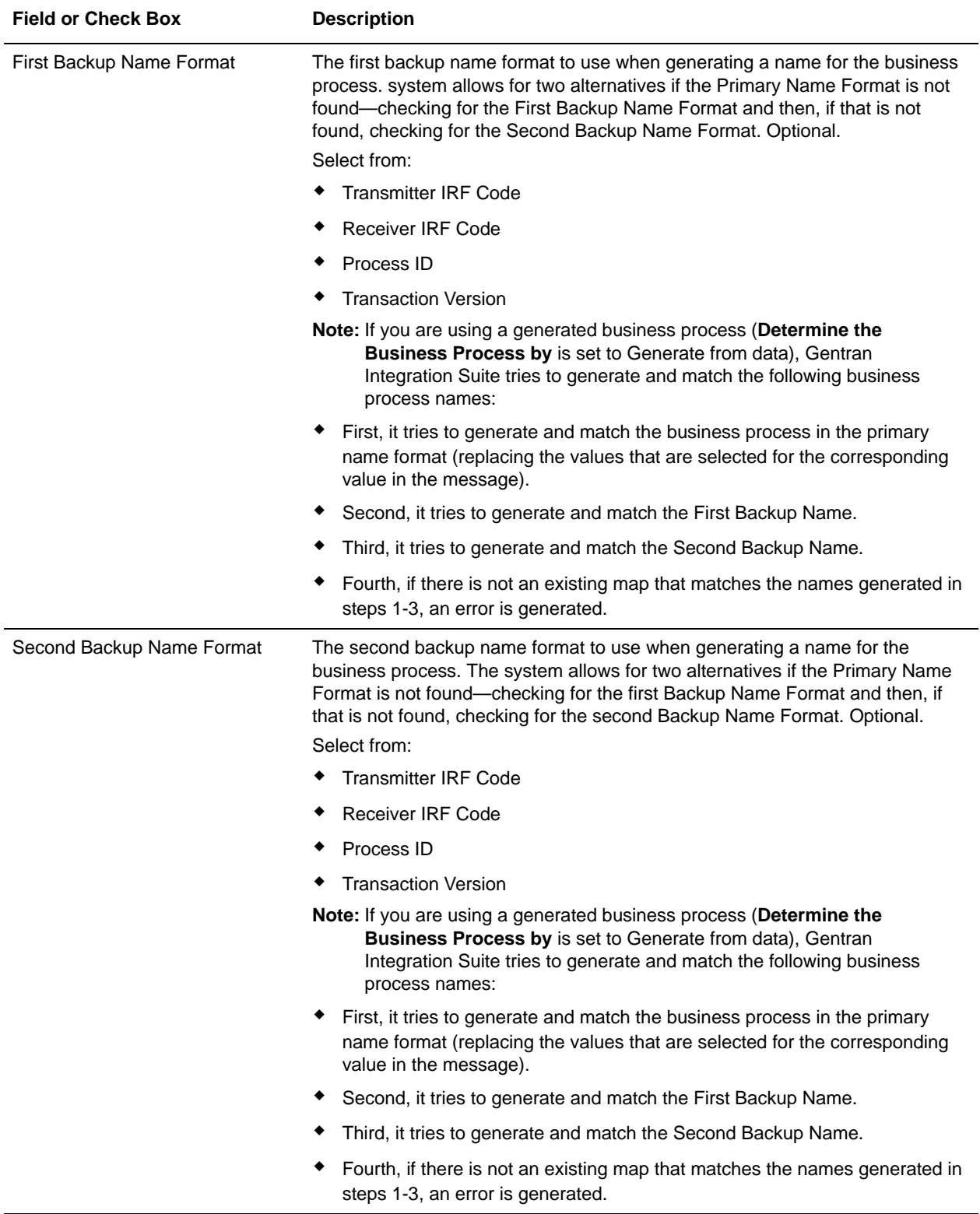

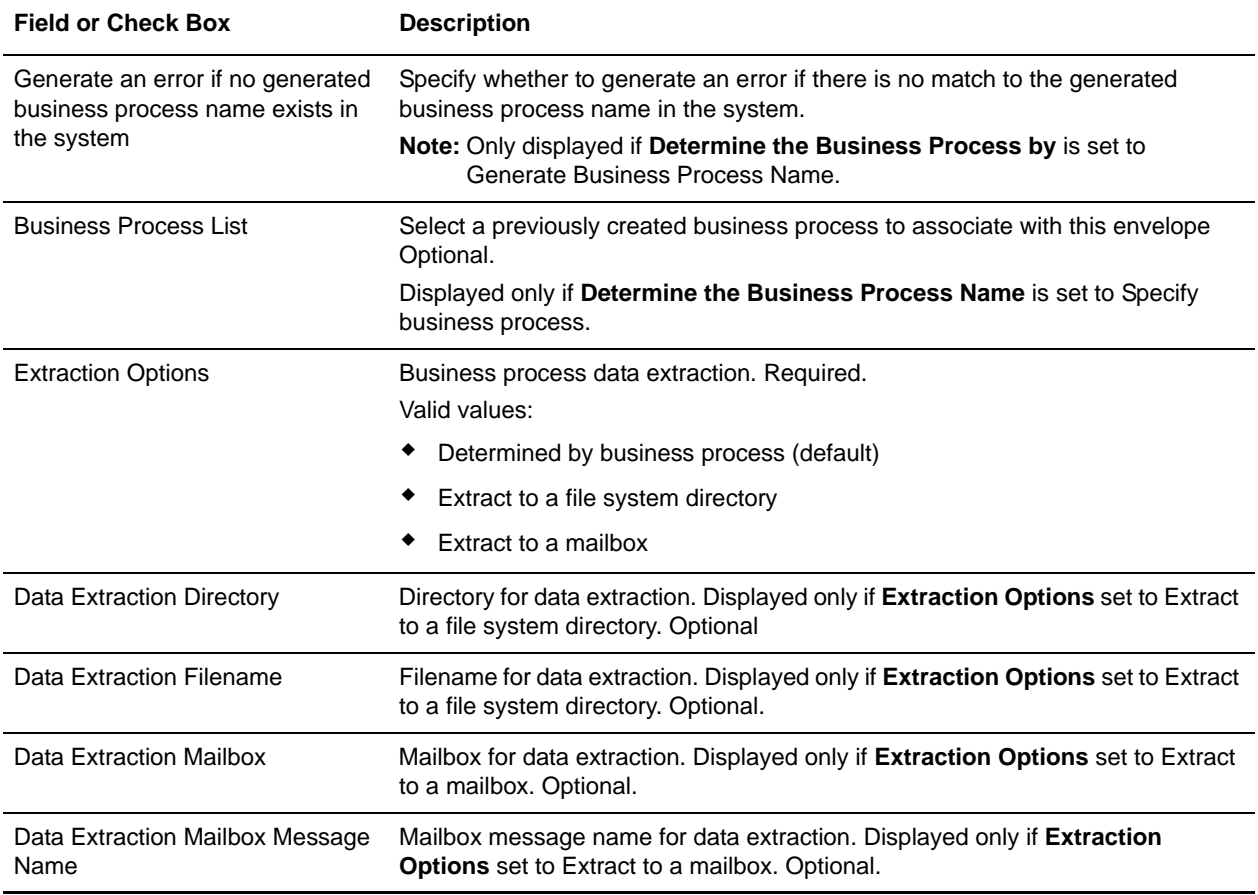

## <span id="page-15-1"></span><span id="page-15-0"></span>**RNDOutbound Envelope**

You only need to create an RNDOutbound envelope if you are sending outbound RND messages. However, if you are sending outbound RND messages, you need to create a separate RNDOutbound envelope for *each* RND message type you will be sending. The following table describes RNDOutbound envelope properties:

Note: An (\*) asterisk indicates that a wildcard value can be used with that parameter:

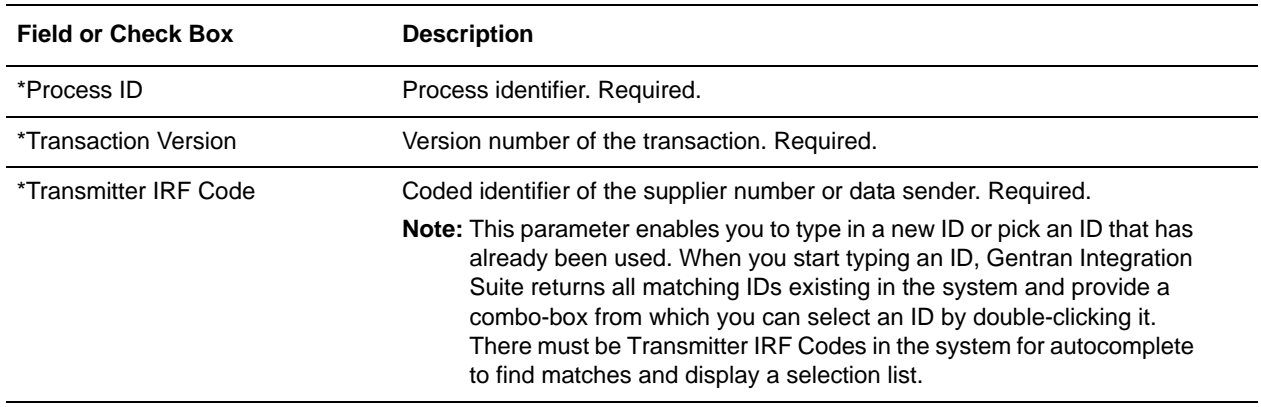

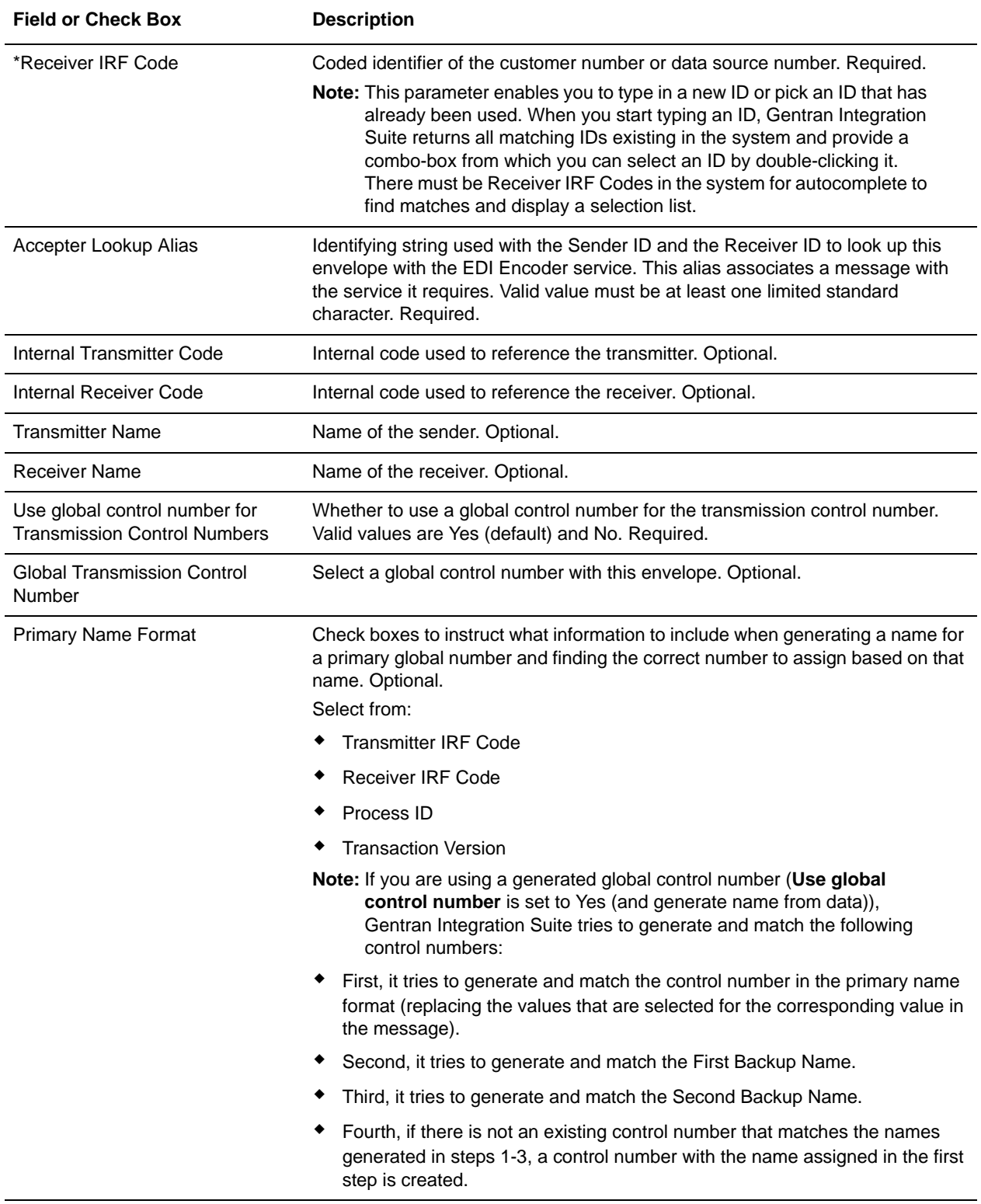

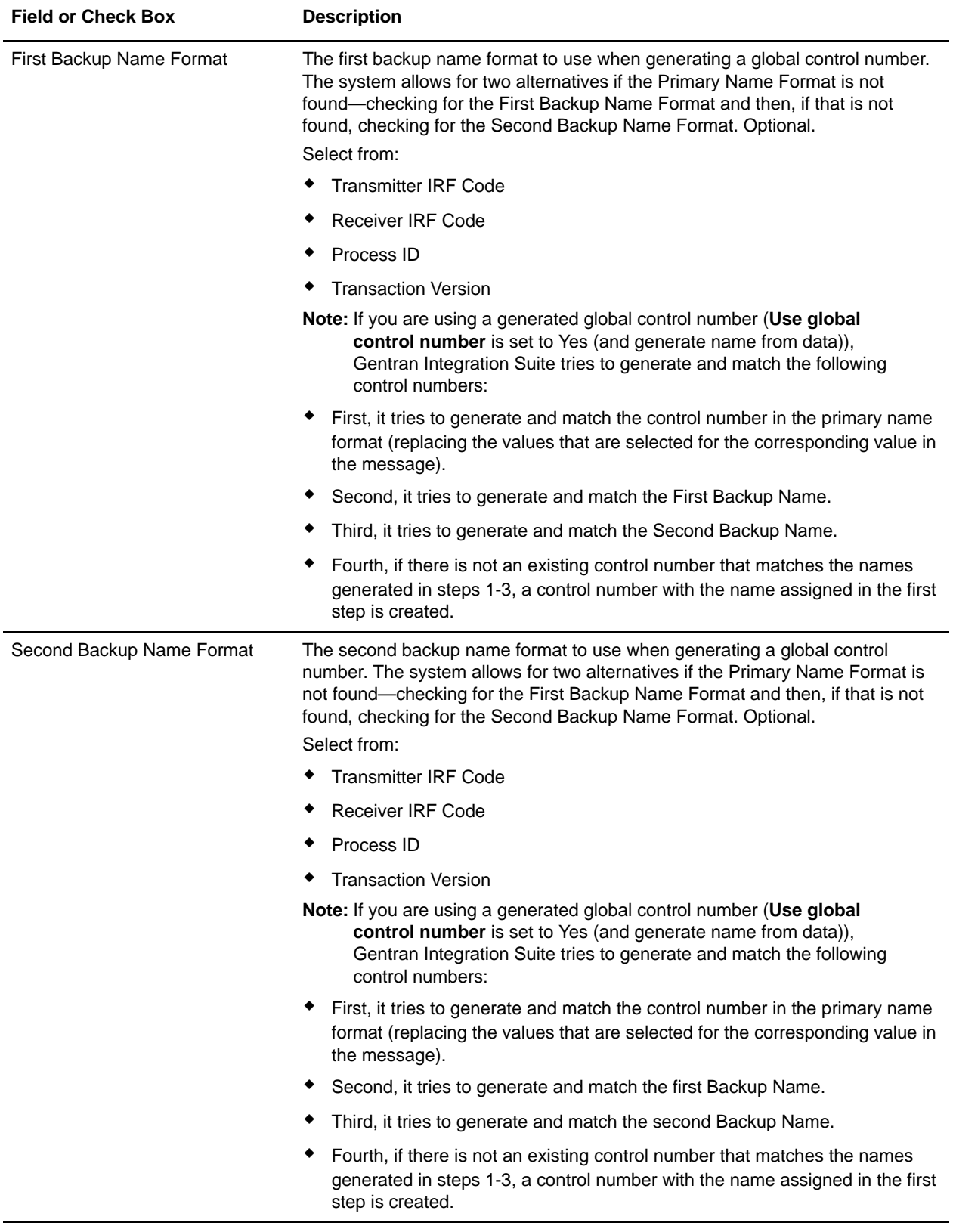

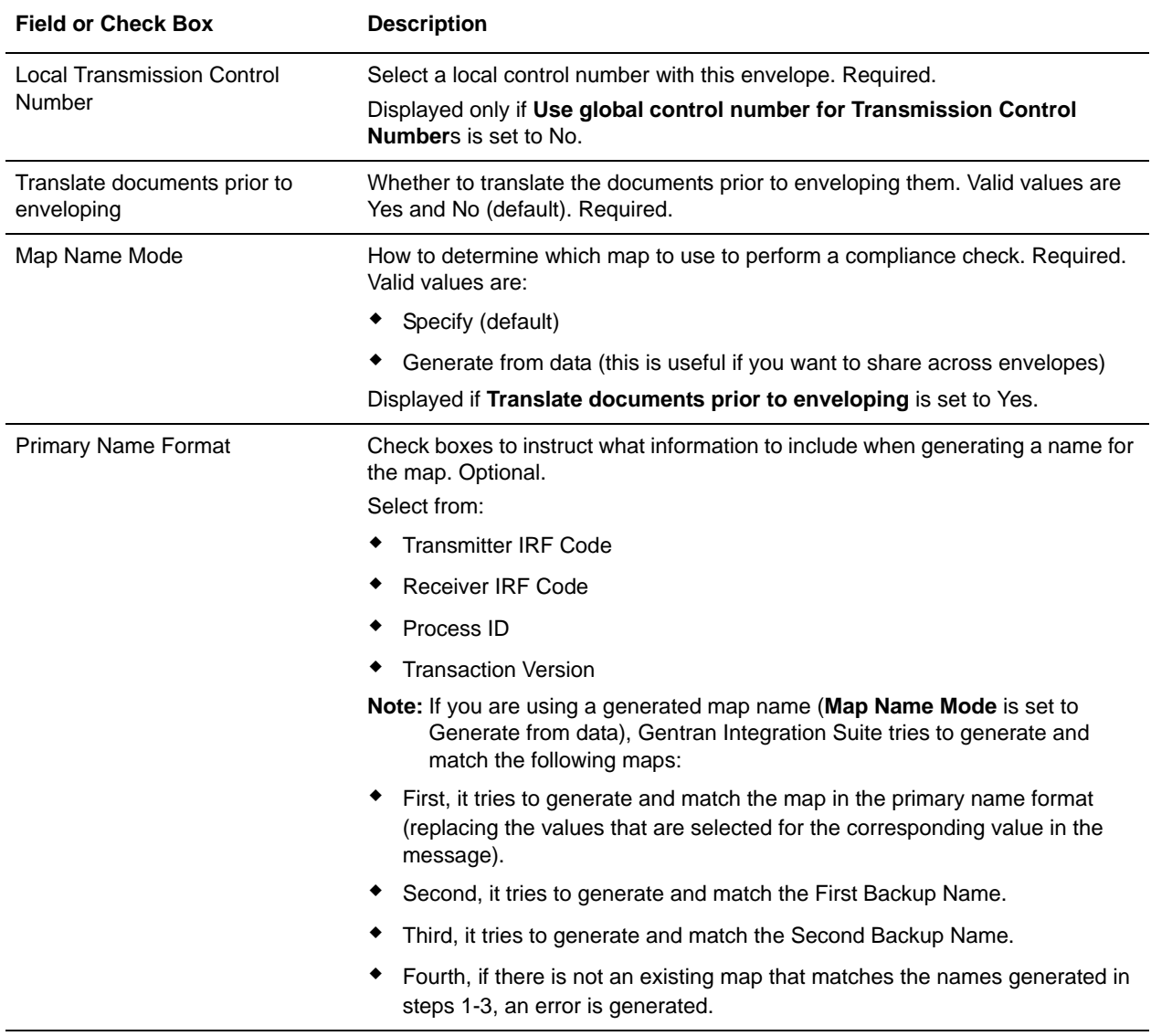

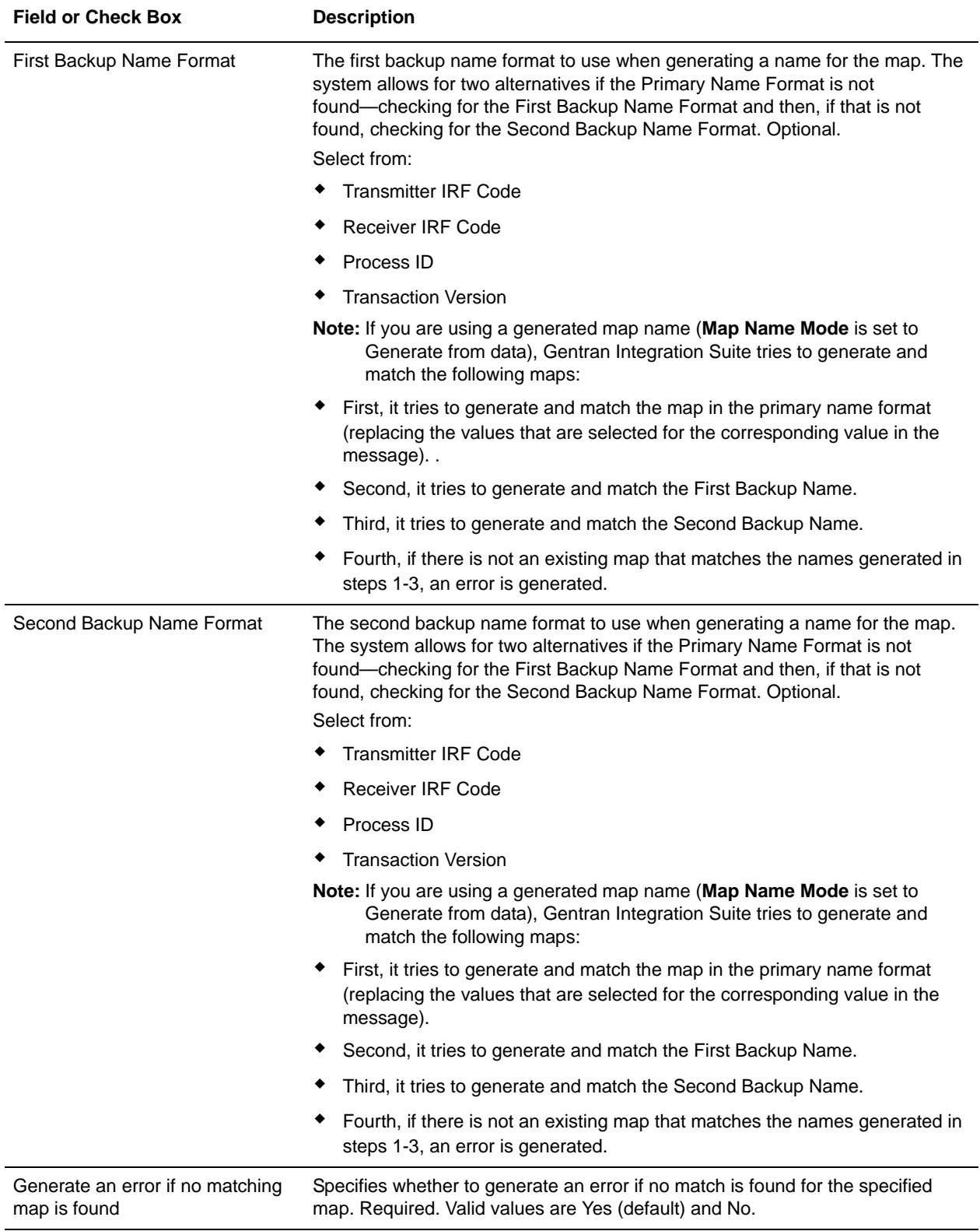

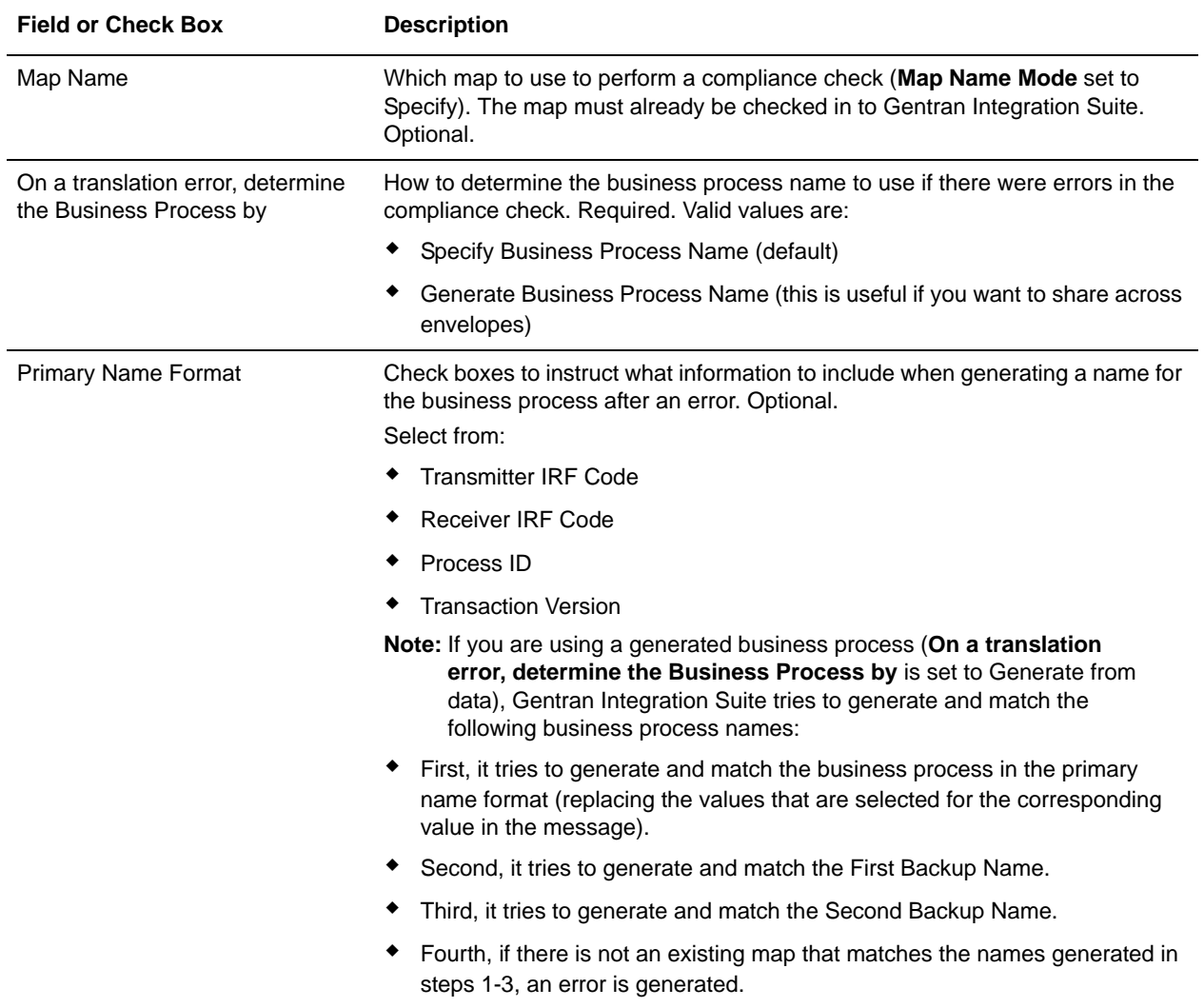

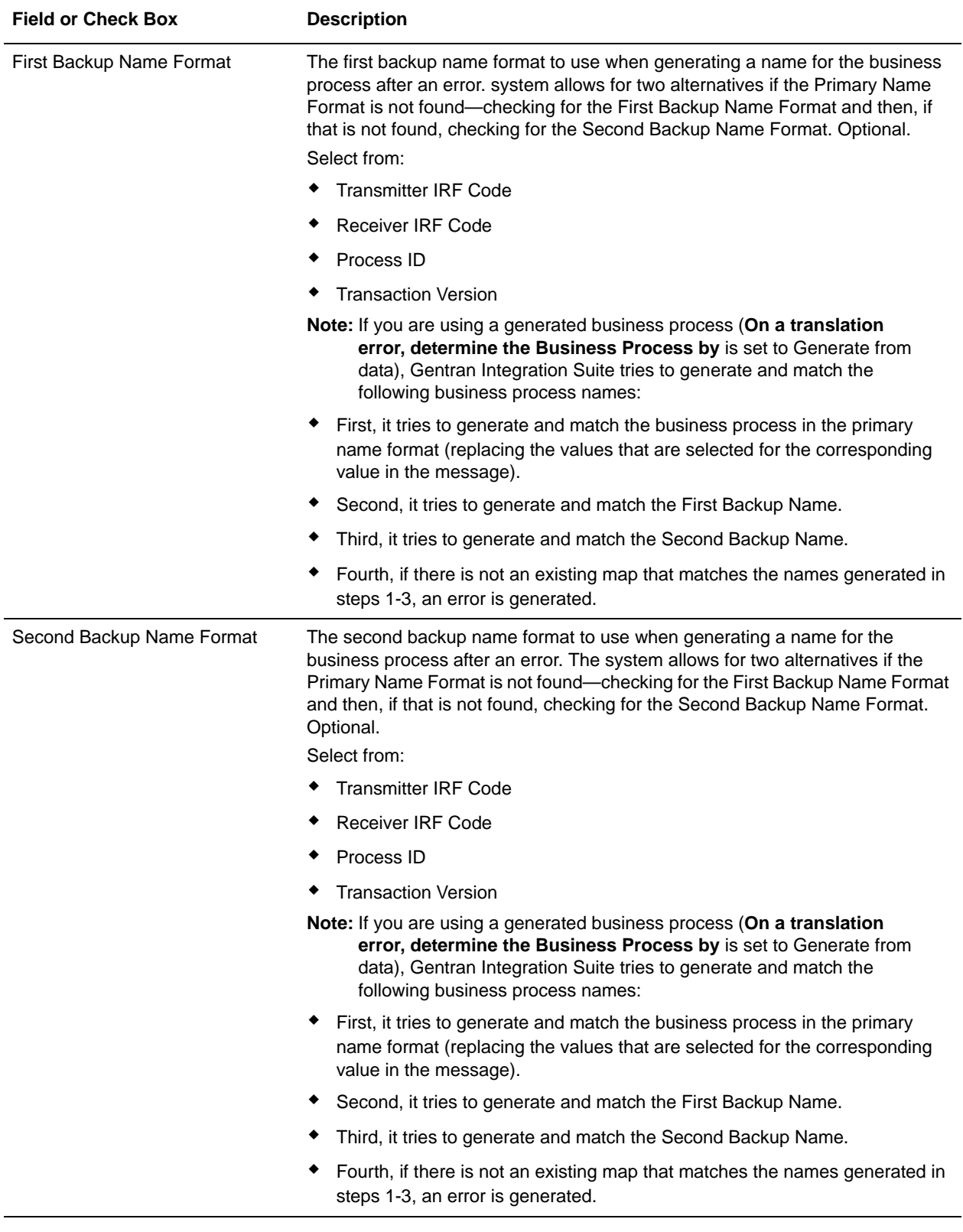

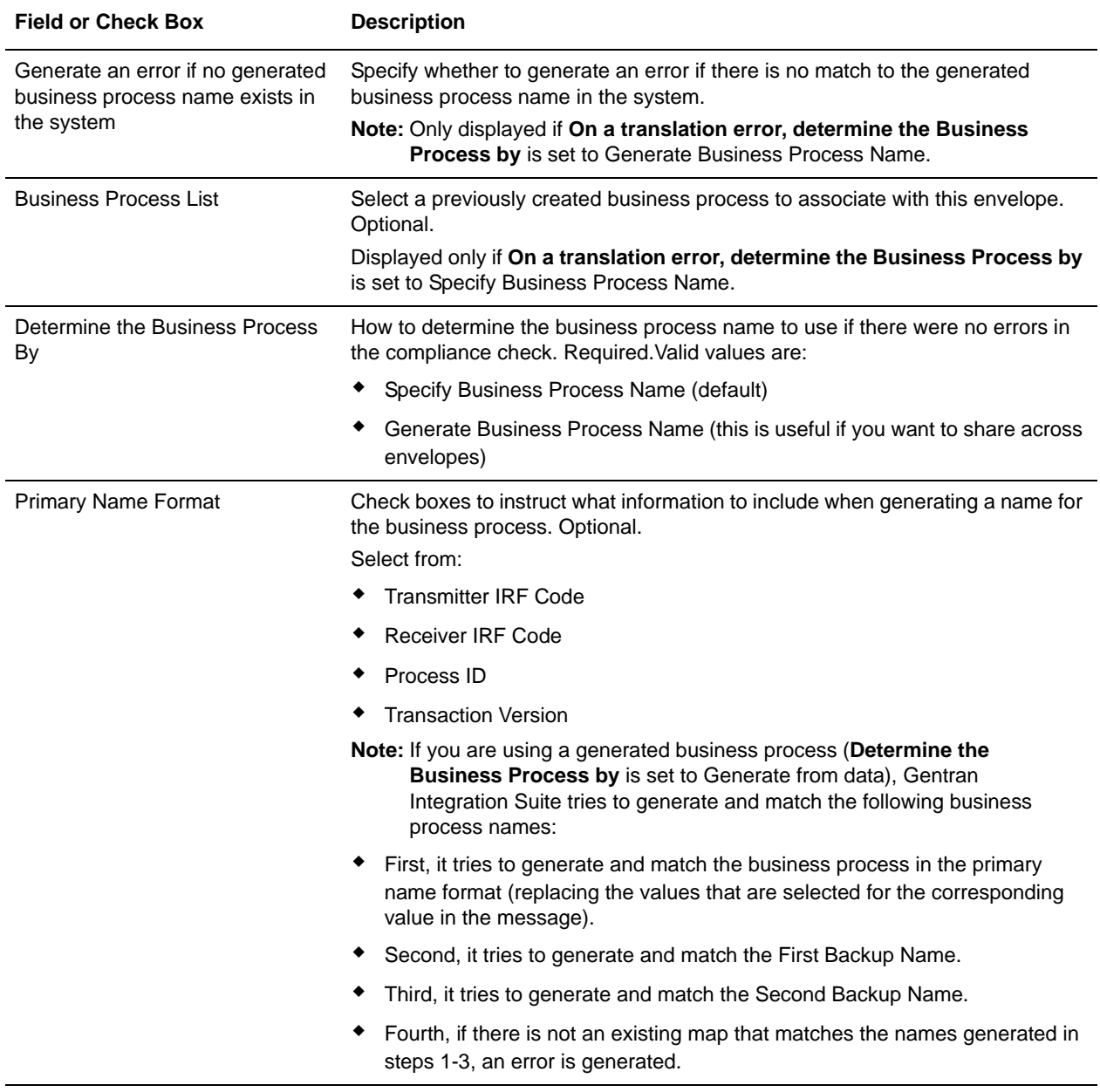

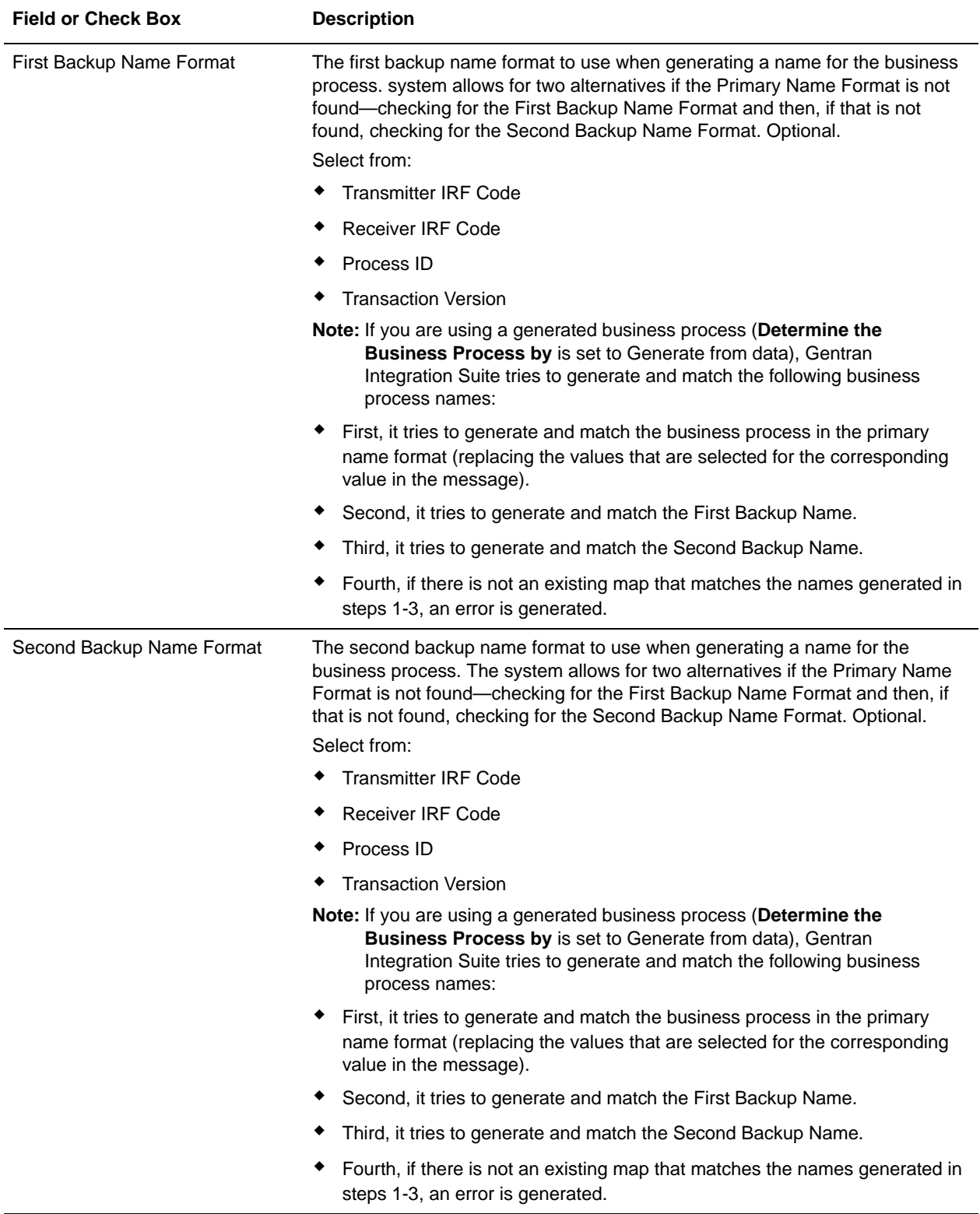

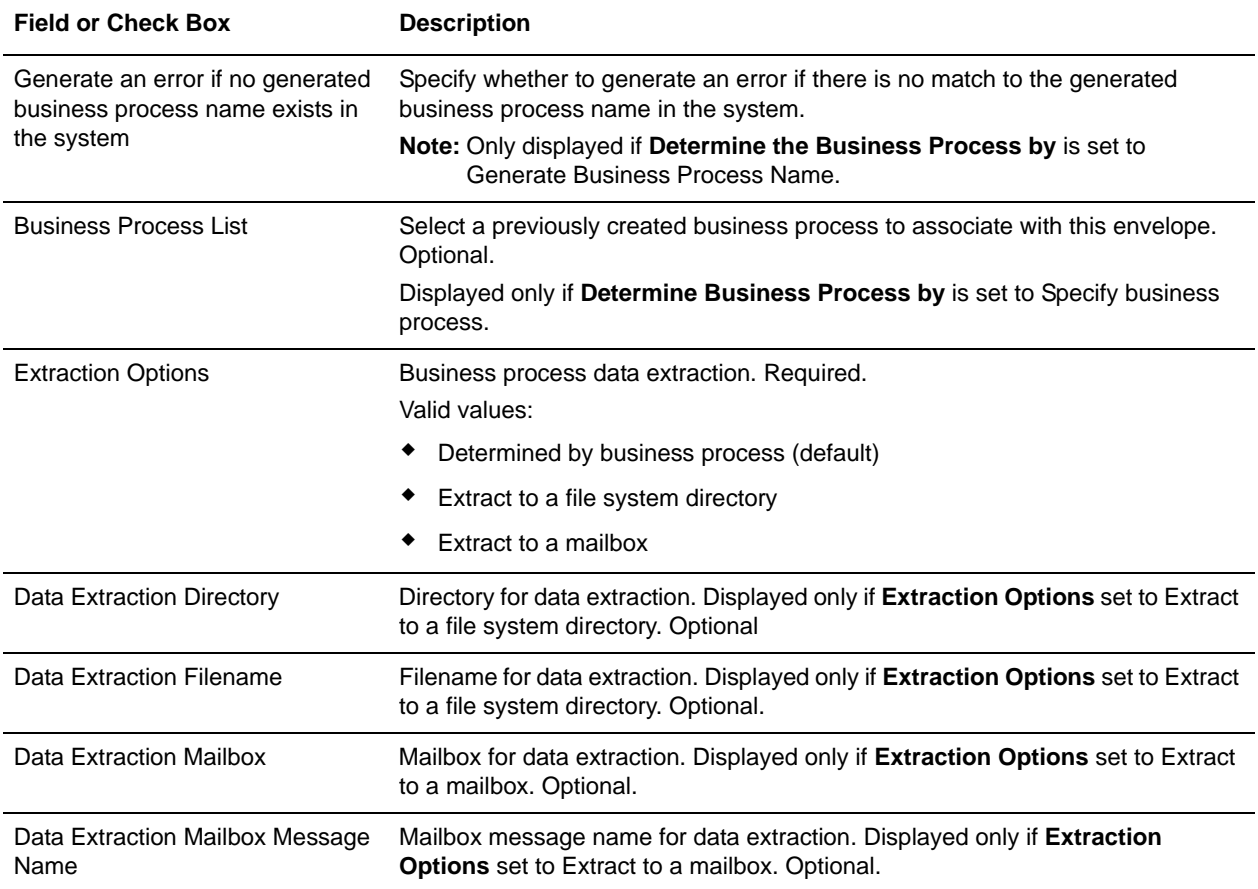

# <span id="page-25-2"></span><span id="page-25-0"></span>**RND Business Processes**

To use RND with Gentran Integration Suite, you need to create a business process or processes that uses one of the predefined business processes described in this section, and configure the following parameters, which should match what you configured in the RND envelope:

- ✦ Process ID (for inbound only)
- ✦ Sender ID (for inbound and outbound)
- ✦ Receiver ID (for inbound and outbound)
- ✦ Accepter Lookup Alias (for outbound only)

To help you accomplish your business goals, Gentran Integration Suite provides two predefined business processes which are used by Gentran Integration Suite to implement RND processing: RNDEnvelope and RNDDeenvelope. These predefined business processes are initiated by other processes/services during RND processing and do not require you to modify them.

The following table lists business goals for the predefined RND business processes:

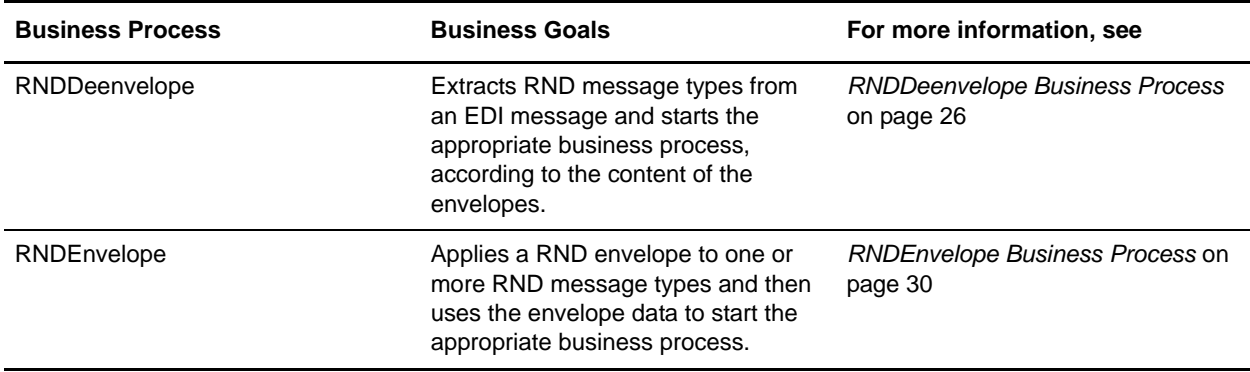

### <span id="page-25-1"></span>**RNDDeenvelope Business Process**

The RNDDeenvelope business process is used to deenvelope RND data. A typical scenario is one in which RND data must be received from a trading partner. The data must be deenveloped to extract identifying batch and interchange data, and the RNDDeenvelope business process helps to provide the deenveloping services.

The RNDDeenvelope business process is initiated as part of the following inbound process flow:

- 1. You create a business process that calls the EDI Deenveloping service.
- 2. The EDI Deenveloping service parses the whole message and checks it for compliance so it can be further processed by Gentran Integration Suite.
- 3. Passes the RND messages to the RNDDeenvelope business process. The Generic Deenvelope service runs as a subprocess.

4. The RNDDeenvelope business process looks up the envelope, based on the data found in the header.

**Note:** For this envelope to be used, the Transmitter IRF Code, Receiver IRF Code, and Process ID in your envelope definition must match the parameters in the incoming data.

- 5. The envelope specifies what to do with the deenveloped messages.
- 6. Starts the Invoke Business Process service or a subprocess service to initiate the appropriate business process to handle each deenveloped message.

If exceptions occur when running an EDI Deenveloping business process, Gentran Integration Suite generates an EDI Compliance Report.

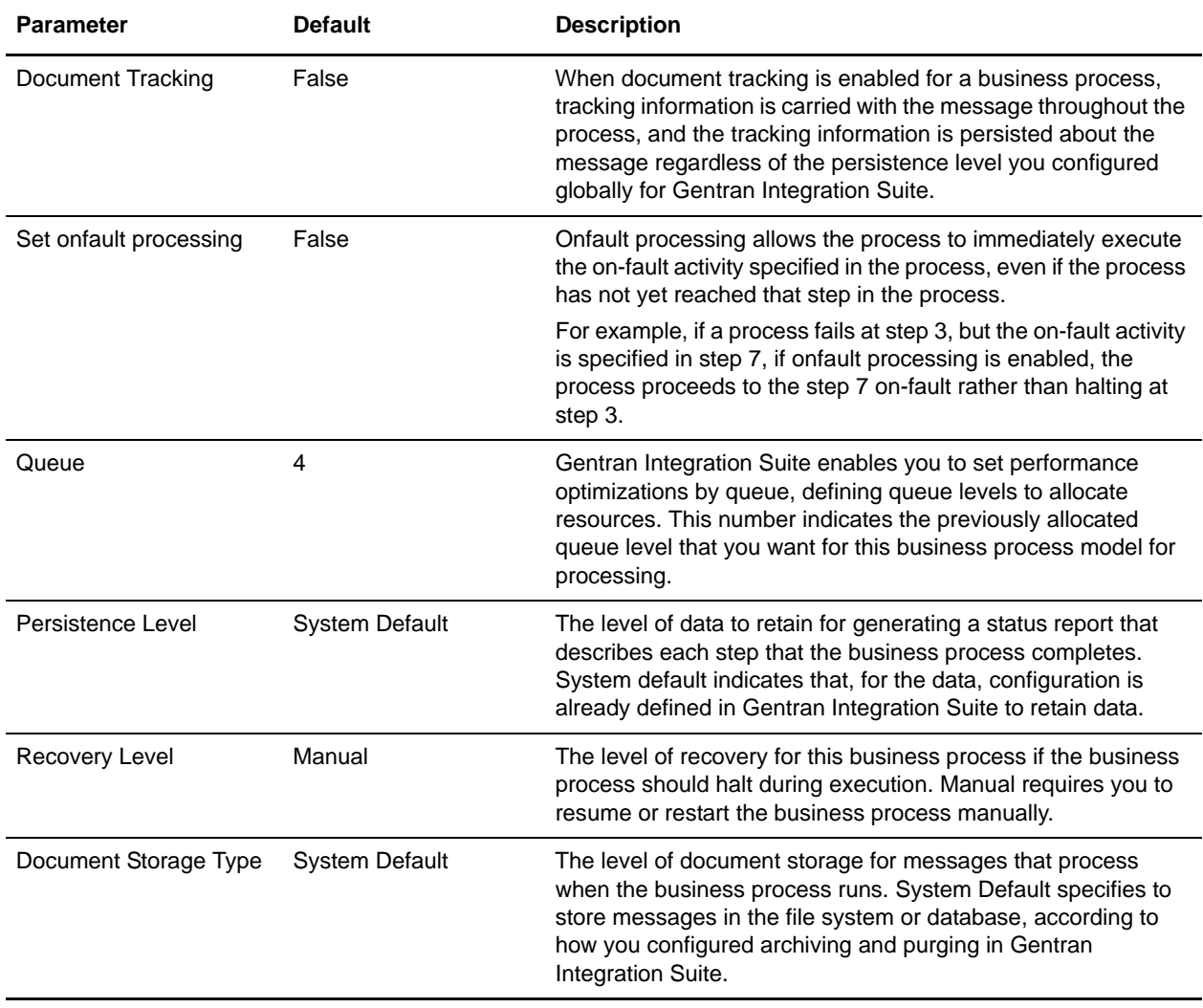

This table lists the configuration parameters for the RNDDeenvelope business process:

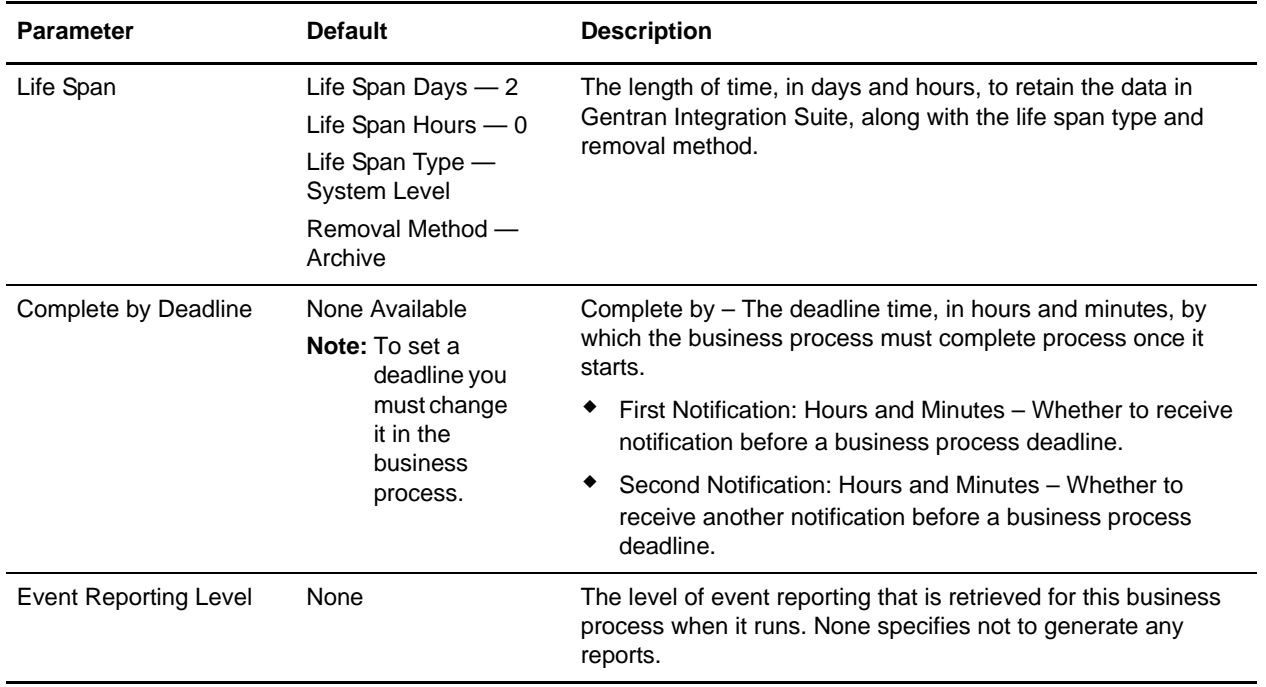

The following figure shows the business process model in the GPM, which makes up the RND Deenvelope business process:

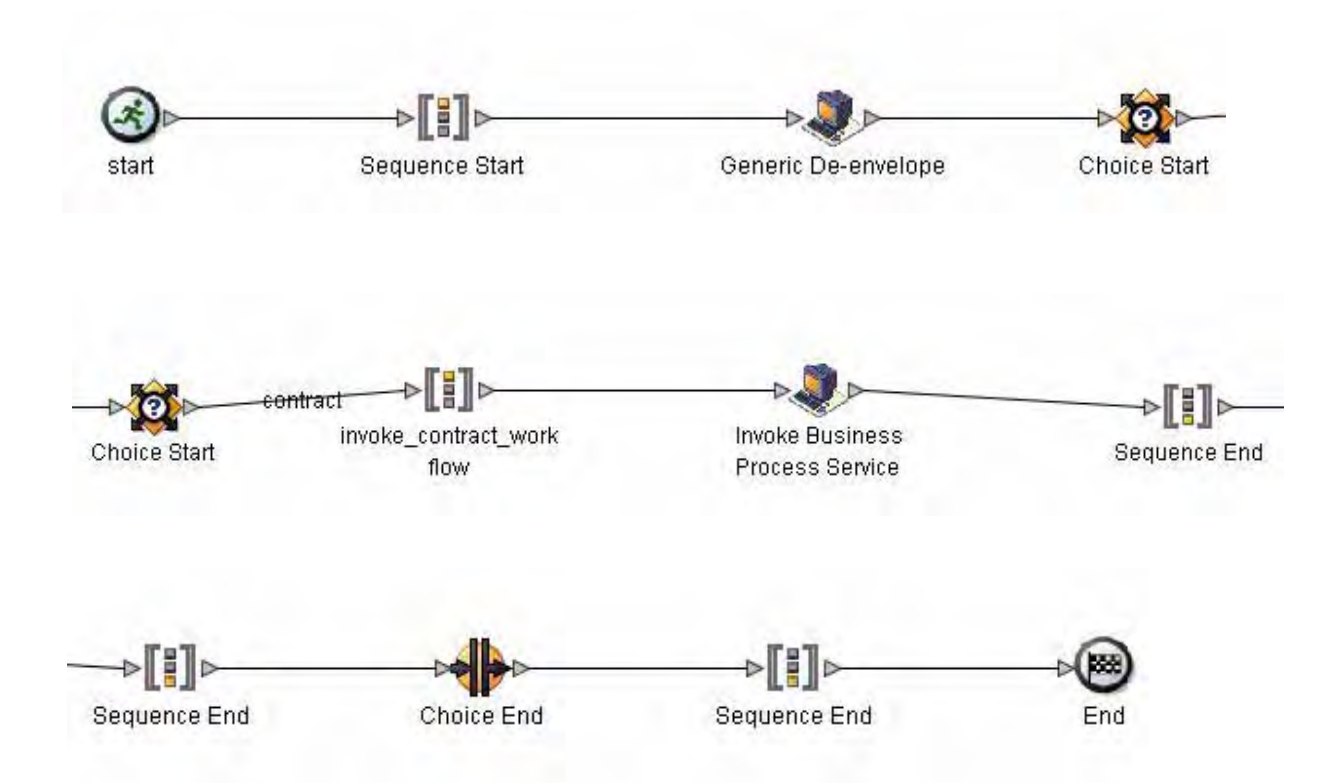

The following BPML code makes up the RNDDeenvelope business process:

<process name="RNDDeenvelope">

```
 <rule name="contract">
   <condition>CONTRACT_FOUND = "YES"</condition>
 </rule>
 <sequence>
   <operation>
     <participant name="DeenvelopeGeneric" />
     <output message="Xout" >
       <assign to="map_name">BrkIrnd</assign>
       <assign to="RunInValidationMode">false</assign>
       <assign to="." from="*"></assign>
     </output>
     <input message="Xin" >
       <assign to="." from="*"></assign>
     </input>
   </operation>
   <choice>
     <select>
       <case ref="contract" activity="invoke_contract_workflow" />
```

```
 </select>
       <sequence name="invoke_contract_workflow">
         <operation>
           <participant name="InvokeBusinessProcessService" />
           <output message="Xout">
             <assign to="INVOKE_MODE">ASYNC</assign>
             <assign to="." from="*"></assign>
           </output>
           <input message="Xin" >
             <assign to="." from="*"></assign>
           </input>
         </operation>
       </sequence>
     </choice>
   </sequence>
</process>
```
#### <span id="page-29-0"></span>Before Using the RNDDeenvelope Business Process

Before you use the RNDDeenvelope business process, you must create a RND inbound envelope for each RND message type that you are receiving. See *[RNDInbound Envelope](#page-6-2)* on page 7.

### <span id="page-29-1"></span>**RNDEnvelope Business Process**

The RNDEnvelope business process is initiated when it is called by another business process. The RNDEnvelope business process envelopes the RND messages contained in the business process context with outbound RND envelopes that you have preconfigured. You must have created one outbound RND envelope for each RND message type that you are sending.

A typical scenario is one in which RND data must be sent to a trading partner. To prepare for this, the data must be enveloped to provide identifying batch and interchange data. The RNDEnvelope business process helps to provide these enveloping services.

The RNDEnvelope business process is initiated as part of the following outbound process flow:

- 1. You create a business process that calls the EDI Encoder service.
- 2. The EDI Encoder service calls the EDI Enveloping service, either in immediate or deferred mode, depending on what you specify.
- 3. The EDI Enveloping service starts the RNDEnvelope business process (which runs the Generic Envelope service as a subprocess to extract the name of the business process).
- 4. The RNDEnvelope business process searches the envelope definition to retrieve information to envelope each message.
- **Note:** The Sender ID, Receiver ID, and Lookup Alias in your Outbound Envelope definition must match the parameters that you define for this outbound business process.

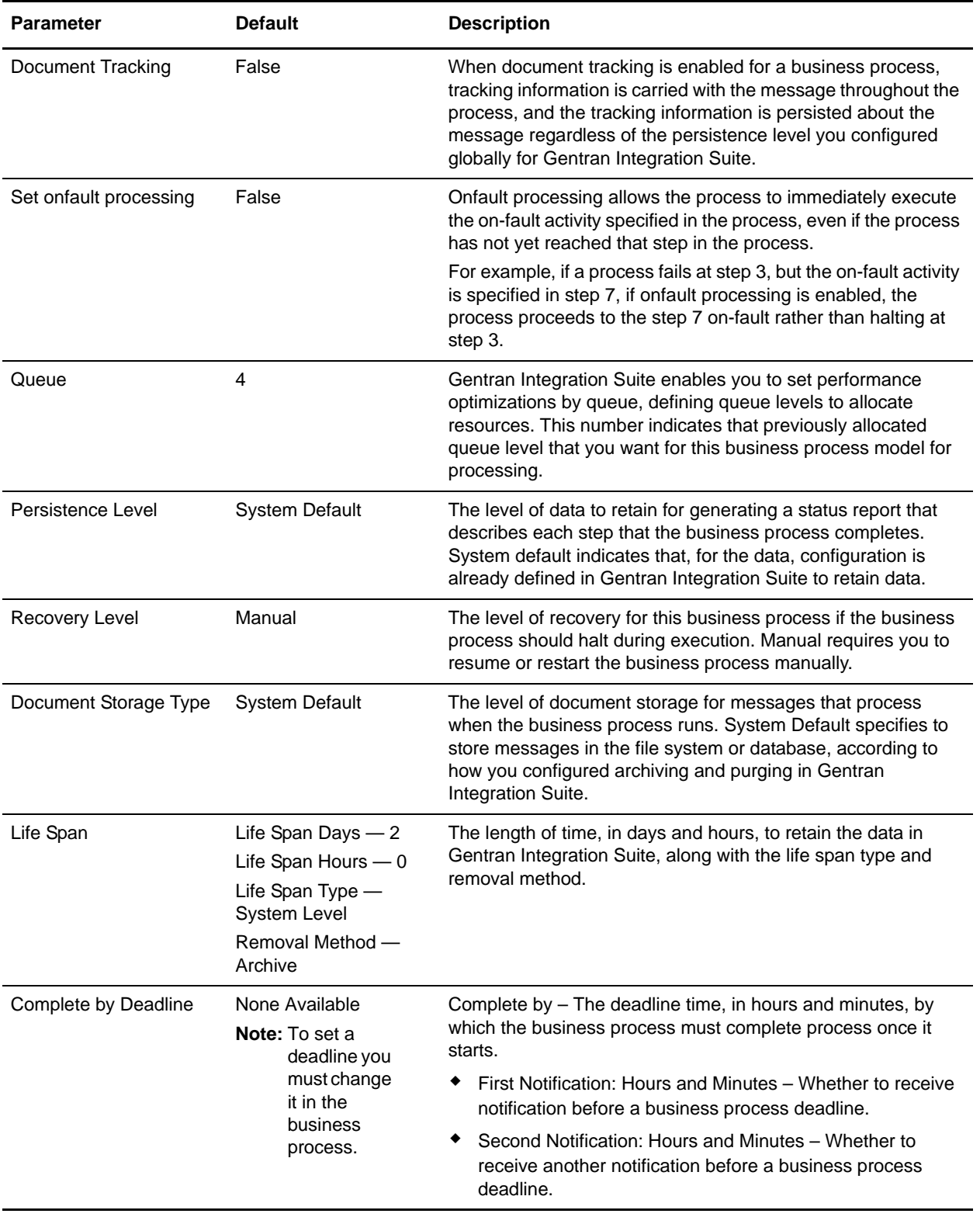

This table lists the configuration parameters for the RNDEnvelope business process:

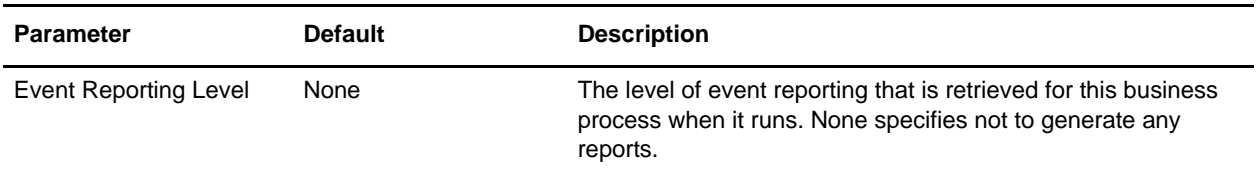

The following figure shows the business process model in the GPM, which makes up the RND Envelope business process:

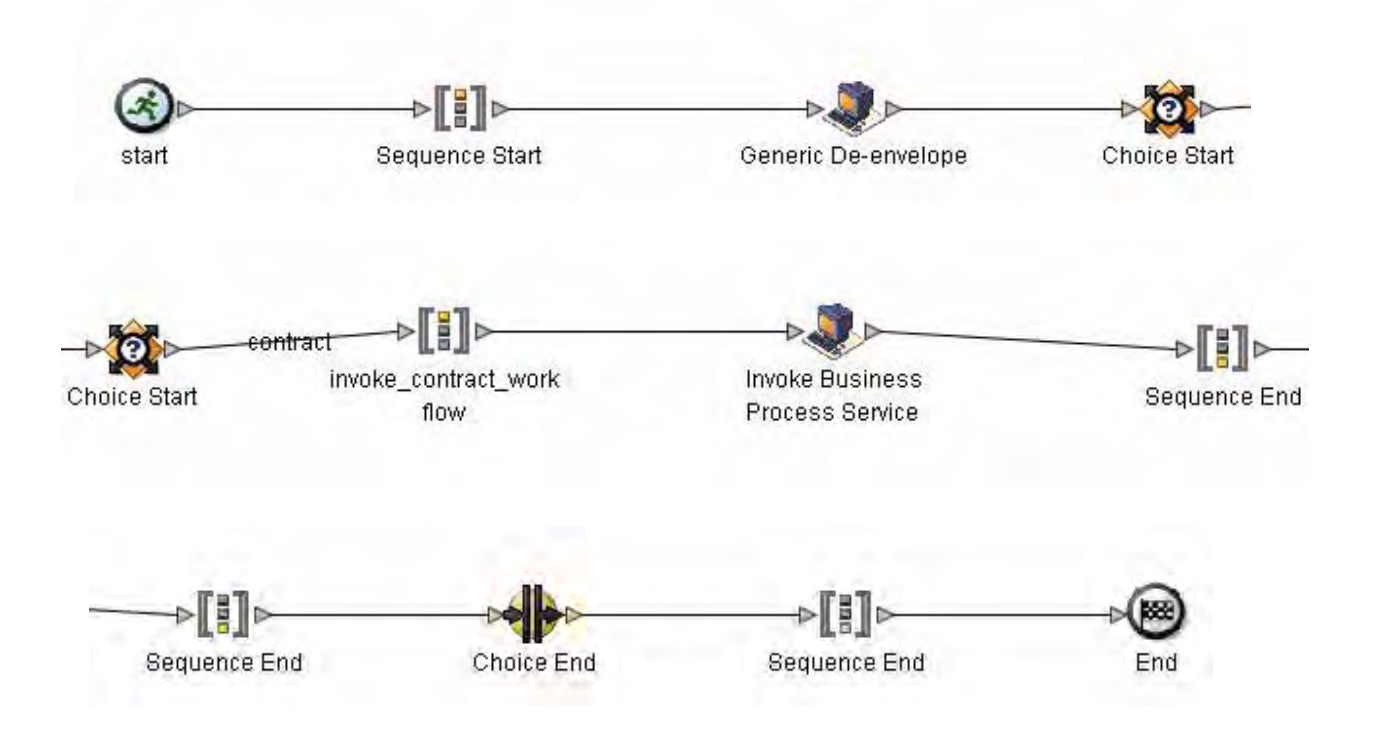

The following BPML code makes up the RND Envelope business process:

```
<process name="RNDEnvelope">
   <rule name="contract">
     <condition>CONTRACT_FOUND = "YES"</condition>
   </rule>
   <sequence>
     <operation>
       <participant name="EnvelopeGeneric" />
       <output message="Xout" >
         <assign to="." from="*"></assign>
       </output>
       <input message="Xin" >
         <assign to="." from="*"></assign>
       </input>
     </operation>
     <choice>
```

```
 <select>
         <case ref="contract" activity="invoke_contract_workflow" />
       </select>
       <sequence name="invoke_contract_workflow">
         <operation>
           <participant name="InvokeBusinessProcessService" />
           <output message="Xout">
             <assign to="INVOKE_MODE">ASYNC</assign>
             <assign to="." from="*"></assign>
           </output>
           <input message="Xin" >
             <assign to="." from="*"></assign>
           </input>
         </operation>
       </sequence>
     </choice>
   </sequence>
</process>
```
### <span id="page-32-0"></span>Before Using the RNDEnvelope Business Process

Before you use the RNDEnvelope business process, you must create a RND outbound envelope for each RND message type that you are sending. See *[RNDOutbound Envelope](#page-15-1)* on page 16.

# <span id="page-33-1"></span><span id="page-33-0"></span>**RND Mapping**

This documentation assumes that you are familiar with mapping concepts and with the Gentran Integration Suite Map Editor.

The RND standards are not installed with the other EDI standards; instead, ten new *Integrator File Definition* (IFD) files—corresponding to the ten RND message types/transaction sets that Gentran Integration Suite supports—are bundled with the Map Editor and placed by the Map Editor install in the **Sterling Commerce/Map Editor/Samples/IFDs** folder.

IFD is a Sterling Commerce format that contains a binary description of the input or output side of a source map and has the file extension .ifd. IFD files include the hierarchical and looping structure of the data, the map objects (groups, records, fields) and their attributes (for example, names, descriptions, data types). An IFD file can be loaded (imported) or created (for export) from the Map Editor.

**Note:** IFD files do not contain standard or extended rules, links, or any other map information unrelated to the data format. The one exception is the Use Code code lists. If the map references a Use Code standard rule and instructs Gentran Integration Suite to raise a compliance error if the code is not found in the Use Code code list, Gentran Integration Suite saves the standard rule and the associated code list.

Gentran Integration Suite automatically installs the appropriate RND build and break (system) maps, which determine the message type and then match it with the appropriate envelope. The RND standards are not installed with the other EDI standards; instead, you use the Map Editor to create a positional format for the RND side of your map that conforms to the RND standard.

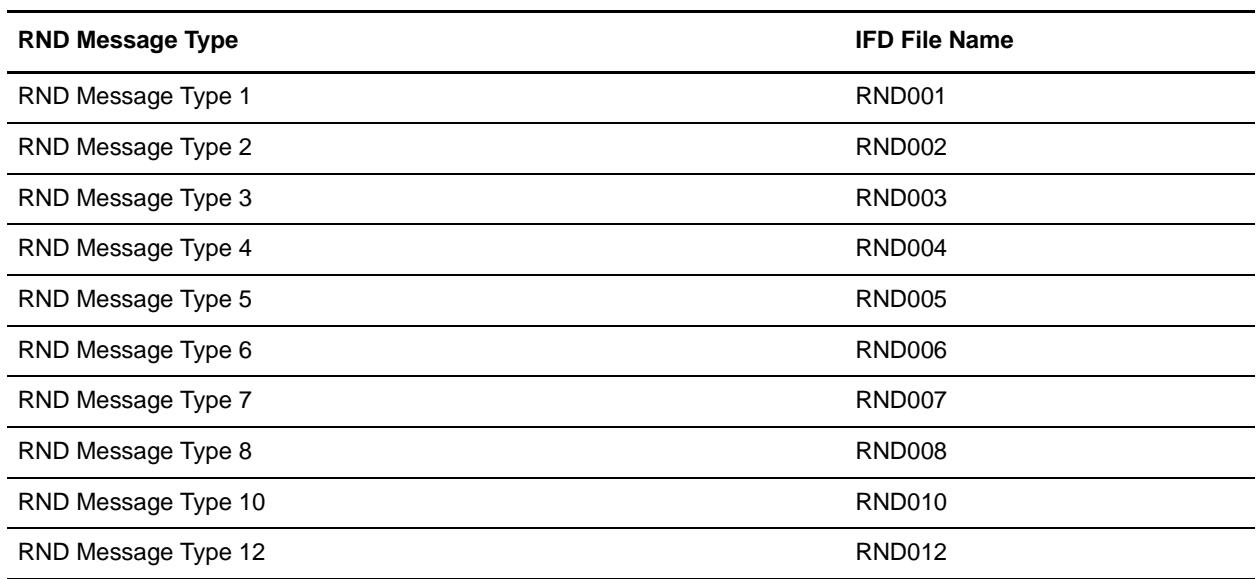

Gentran Integration Suite supports the following RND message types:

### <span id="page-34-0"></span>**Creating an RND Map**

You can create RND maps by loading the appropriate IFD file and creating a map to translate your RND data. The IFD is a Sterling Commerce format that contains an XML-formatted description of the input or output side of a source map and has the file extension .ifd. An IFD file includes the hierarchical and looping structure of the data, the map objects (groups, records, fields) and their attributes (for example, names, descriptions, data types). An IFD file can be loaded (imported) or created (for export) from the Map Editor.

**Note:** An IFD file does not contain standard or extended rules, links, or any other map information unrelated to the data format. The one exception to this injunction is the Use Code code lists. If the map references a Use Code standard rule and instructs Gentran Integration Suite to raise a compliance error if the code is not found in the Use Code code list, Gentran Integration Suite saves the standard rule and the associated code list.

#### <span id="page-34-1"></span>Opening an IFD File to Create a RND Map

Gentran Integration Suite enables you to open, or import, an IFD file in two ways—when you create a new map, and when you open an IFD file into one side of an existing map. Either way, using an IFD file provides you with a quick way to create either side of a map.

When you create a new map, the New Map wizard enables you to select an IFD file to use as the basis for the input or output side of the map.

When you open an IFD file, Gentran Integration Suite assigns acceptable defaults if attributes are not included. For example, if a value is not specified for Minimum Length, a value of zero is assigned.

To open an IFD file into an existing map:

- **Caution:** Opening an IFD file into an existing map replaces the selected side of the map. After you open an IFD file into a map, you cannot undo the operation.
- 1. In the Map Editor, right-click the **data format** icon on the side of the map where you want to open the IFD file and select **Open File Definition** from the shortcut menu.

If you are creating a map for outbound RND messages, you typically open the IFD file on the Output side of the map; for inbound RND messages, you typically open the IFD file on the Input side of the map.

If you already used Gentran Integration Suite to create that side of the map, you are prompted with a message that warns you that the existing file format will be replaced. Click **Yes** to continue.

2. Browse to locate the IFD file for the RND message type you are using. Be sure you select the IFD corresponding to the appropriate direction for the message type (that is, inbound or outbound).

The IFD files are installed in the **Sterling Commerce/Map Editor/Samples/IFDs/RND** folder.

- 3. Click **Open** to open the selected IFD file into the map.
- 4. In the Map Editor, select **File** > **Save** to save the map. Do not use spaces or apostrophes in the map name. The map is automatically saved as a .mxl file; to save a map as a .map file, select **File > Save As** and then select **Source Maps (\*.map)** from the **Save as type** list.
- 5. Create the other side of the map, create links, standard rules, and extended rules to map data between the two sides of the map, and complete and compile the map.